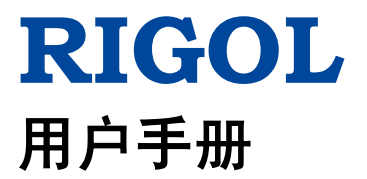

# **DP700** 系列可编程线性直流电源

**2016** 年 **4** 月 **RIGOL TECHNOLOGIES, INC.**

# <span id="page-2-0"></span>保证和声明

### 版权

© 2016 北京普源精电科技有限公司

### 商标信息

**RIGOL** 是北京普源精电科技有限公司的注册商标。

### 文档编号

UGH05001-1110

#### 软件版本

00.01.02

软件升级可能更改或增加产品功能,请关注 **RIGOL** 网站获取最新版本手册或联系 **RIGOL** 升级软件。

#### 声明

- 本公司产品受中国及其它国家和地区的专利(包括已取得的和正在申请的专利) 保护。
- 本公司保留改变规格及价格的权利。
- 本手册提供的信息取代以往出版的所有资料。
- 本手册提供的信息如有变更,恕不另行通知。
- 对于本手册可能包含的错误,或因手册所提供的信息及演绎的功能以及因使用本 手册而导致的任何偶然或继发的损失,**RIGOL** 概不负责。
- 未经 **RIGOL** 事先书面许可,不得影印、复制或改编本手册的任何部分。

### 产品认证

**RIGOL** 认证本产品符合中国国家产品标准和行业产品标准及 ISO9001:2008 标准和 ISO14001:2004 标准,并进一步认证本产品符合其它国际标准组织成员的相关标准。

### 联系我们

<span id="page-2-1"></span>如您在使用此产品或本手册的过程中有任何问题或需求,可与 **RIGOL** 联系: 电子邮箱: service@rigol.com 网址:[www.rigol.com](http://www.rigol.com/)

# <span id="page-3-0"></span>安全要求

### <span id="page-3-1"></span>一般安全概要

了解下列安全性预防措施,以避免受伤,并防止损坏本产品或与本产品连接的任何产 品。为避免可能的危险,请务必按照规定使用本产品。

#### 使用正确的电源线。

只允许使用所在国家认可的本产品专用电源线。

#### 将产品接地。

本产品通过电源电缆的保护接地线接地。为避免电击,在连接本产品的任何输入或输 出端子之前,请确保本产品电源电缆的接地端子与保护接地端可靠连接。

#### 正确连接探头。

如果使用探头,探头地线必须连接到接地端上。请勿将探头地线连接至高电压,否则, 可能会在示波器和探头的连接器、控制设备或其它表面上产生危险电压,进而对操作 人员造成伤害。

#### 查看所有终端额定值。

为避免起火和过大电流的冲击,请查看产品上所有的额定值和标记说明,请在连接产 品前查阅产品手册以了解额定值的详细信息。

#### 使用合适的过压保护。

确保没有过电压(如由雷电造成的电压)到达该产品。否则操作人员可能有遭受电击 的危险。

#### 请勿开盖操作。

请勿在仪器机箱打开时运行本产品。

#### 请勿将异物插入排风口。

请勿将异物插入排风口以免损坏仪器。

#### 使用合适的保险丝。

只允许使用本产品指定规格的保险丝。

#### 避免电路外露。

电源接通后,请勿接触外露的接头和元件。

#### 怀疑产品出故障时,请勿进行操作。

如果您怀疑本产品出现故障,请联络**RIGOL**授权的维修人员进行检测。任何维护、调 整或零件更换必须由**RIGOL**授权的维修人员执行。

#### 保持适当的通风。

通风不良会引起仪器温度升高,进而引起仪器损坏。使用时应保持良好的通风,定期 检查通风口和风扇。

#### 请勿在潮湿环境下操作。

为避免仪器内部电路短路或发生电击的危险,请勿在潮湿环境下操作仪器。

#### 请勿在易燃易爆的环境下操作。

为避免仪器损坏或人身伤害,请勿在易燃易爆的环境下操作仪器。

#### 请保持产品表面的清洁和干燥。

为避免灰尘或空气中的水分影响仪器性能,请保持产品表面的清洁和干燥。

#### 防静电保护。

静电会造成仪器损坏,应尽可能在防静电区进行测试。在连接电缆到仪器前,应将其 内外导体短暂接地以释放静电。

#### 正确使用电池。

如果仪器提供电池,严禁将电池暴露于高温或火中。要让儿童远离电池。不正确地更 换电池可能造成爆炸(警告:锂离子电池)。必须使用 **RIGOL** 指定的电池。

#### 注意搬运安全。

为避免仪器在搬运过程中滑落,造成仪器面板上的按键、旋钮或接口等部件损坏,请 注意搬运安全。

#### 请勿使用本电源给有源负载供电。

为避免电流回灌导致电源控制环路失控,进而损坏被供电设备,仅允许使用本电源向 不具备电流输出功能的纯负载供电。

# <span id="page-5-0"></span>安全术语和符号

本手册中的安全术语:

警告 警告性声明指出可能会造成人身伤害或危及生命安全的情况或操作。

注意 注意性声明指出可能导致本产品损坏或数据丢失的情况或操作。

#### 产品上的安全术语:

**DANGER** 表示您如果不进行此操作,可能会立即对您造成危害。 **WARNING** 表示您如果不进行此操作,可能会对您造成潜在的危害。 **CAUTION** 表示您如果不进行此操作,可能会对本产品或连接到本产品的其他设 备造成损坏。

#### 产品上的安全符号:

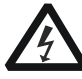

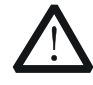

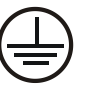

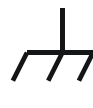

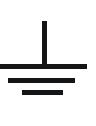

高电压 安全警告 保护性接地端 壳体接地端 测量接地端

# <span id="page-6-0"></span>保养与清洁

### 保养

请勿将仪器放置在长时间受到日照的地方。

### 清洁

请根据使用情况定期对仪器进行清洁。方法如下:

- 1. 断开电源。
- 2. 用柔和的清洁剂或清水浸湿软布擦拭仪器外部。清洁带有液晶显示屏的仪器时, 请注意不要划伤 LCD 显示屏。

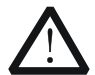

请勿使任何腐蚀性的液体沾到仪器上,以免损坏仪器。

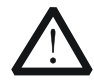

警告 重新通电之前,请确认仪器已经干透,避免因水分造成电气短路甚至人身 伤害。

# <span id="page-6-1"></span>环境注意事项

注意

以下符号表明本产品符合 WEEE Directive 2002/96/EC 所制定的要求。

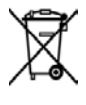

#### 设备回收

本产品中包含的某些物质可能会对环境或人体健康有害,为避免将有害物质释放到环 境中或危害人体健康,建议采用适当的方法回收本产品,以确保大部分材料可正确地 重复使用或回收。有关处理或回收的信息,请与当地权威机构联系。

# <span id="page-7-0"></span>**DP700** 系列可编程线性直流电源简介

DP700 系列电源是一款高性价比、经济型的可编程线性直流电源,它拥有优异的性能 指标、纯净可靠的输出和清晰的用户界面,支持定时输出和外触发功能,提供远程通 信接口,可满足多样化的测试需求。

### 主要特色:

- DP711: 单路输出, 30 V/5 A, 最大总功率达 150 W
- DP712: 单路输出, 50 V/3 A, 最大总功率达 150 W
- 低纹波噪声: DP711:  $<$ 500 μVrms/3 mVpp;  $<$ 2 mArms DP712:  $<$ 500 μVrms/4 mVpp;  $<$ 2 mArms
- 出色的负载和电源调节率:<0.01% + 2 mV;<0.01% + 2 mA
- **瞬态响应时间: <50 µs**
- 1 mV/1 mA 分辨率 (选配)
- 完善的过压/过流/过温保护, 过压保护响应时间小于 10 ms
- 外触发功能实现多机同步输出
- 10 ms 至 99999 s 定时输出功能, 最多支持 2048 组
- **3.5 英寸 TFT 液晶显示, 小巧精致, 操作便捷**
- 支持前面板锁定和任意按键锁定
- **●** 支持 RS232 接口通信

# <span id="page-8-0"></span>文档概述

#### [第](#page-12-0)**1**章 [快速入门](#page-12-0)

介绍初次使用DP700系列电源时需要了解的信息,包括开箱检查方法,外观尺寸,前 后面板说明,连接电源、开机检查、输出检查和更换保险丝的具体步骤,用户界面简 要说明以及参数设置方法。

#### [第](#page-28-0)**2**章 [前面板操作](#page-28-0)

详细介绍通过DP700系列电源前面板操作可实现的功能及操作方法。

#### [第](#page-60-0)**3**章 [远程控制](#page-60-0)

介绍实现仪器远程控制的方法。

#### [第](#page-64-0)**4**章 [故障处理](#page-64-0)

介绍DP700系列电源在使用过程中可能出现的故障以及处理方法。

#### [第](#page-66-0)**5**章 [性能指标](#page-66-0)

列举DP700系列电源的各项性能指标。

#### [第](#page-70-0)**6**章 [附录](#page-70-0)

提供DP700系列电源的订货信息以及保修信息。

#### [索引](#page-72-0)

提供关键词查找,可迅速查找需要了解的内容所在的页码。

#### 提示

本手册的最新版本可登陆 RIGOL 网址 ([www.rigol.com](http://www.rigol.com/))进行下载。

#### 文档格式的约定

#### 按键

- (1) 使用"按键字符(加粗)+文本框"格式表示前面板按键,如 **On/Off** 表示"On/Off" 按键。
- (2) 使用按键的实际截图表示按键, 如  $\boxed{CD}$  (电源开/关键)。

#### 文档内容的约定

DP700系列可编程线性直流电源包含以下型号。如无特殊说明,本手册以DP711为例 说明DP700系列的功能和操作方法。

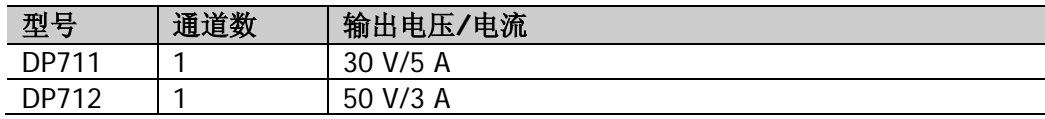

# <span id="page-9-0"></span>目录

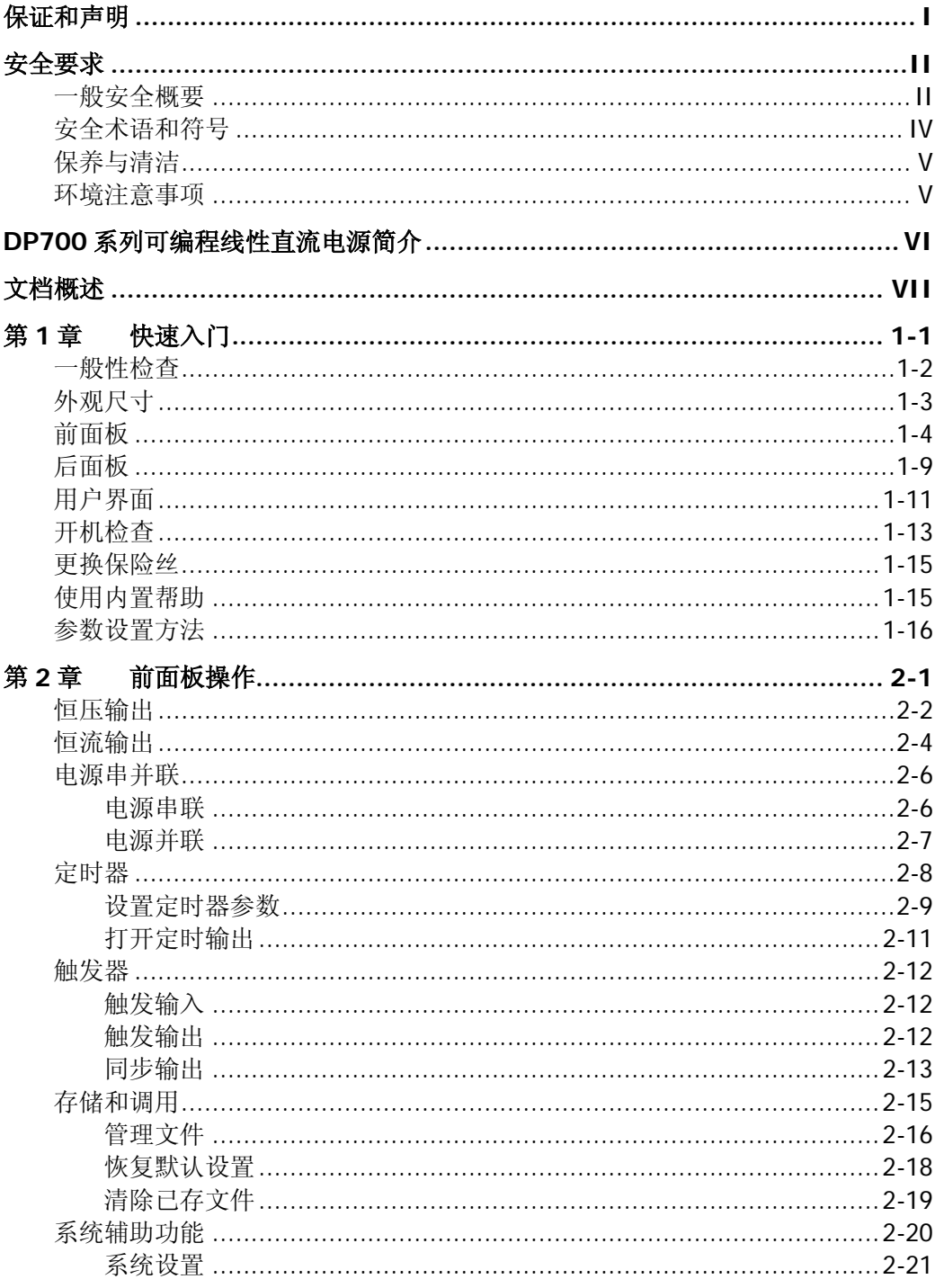

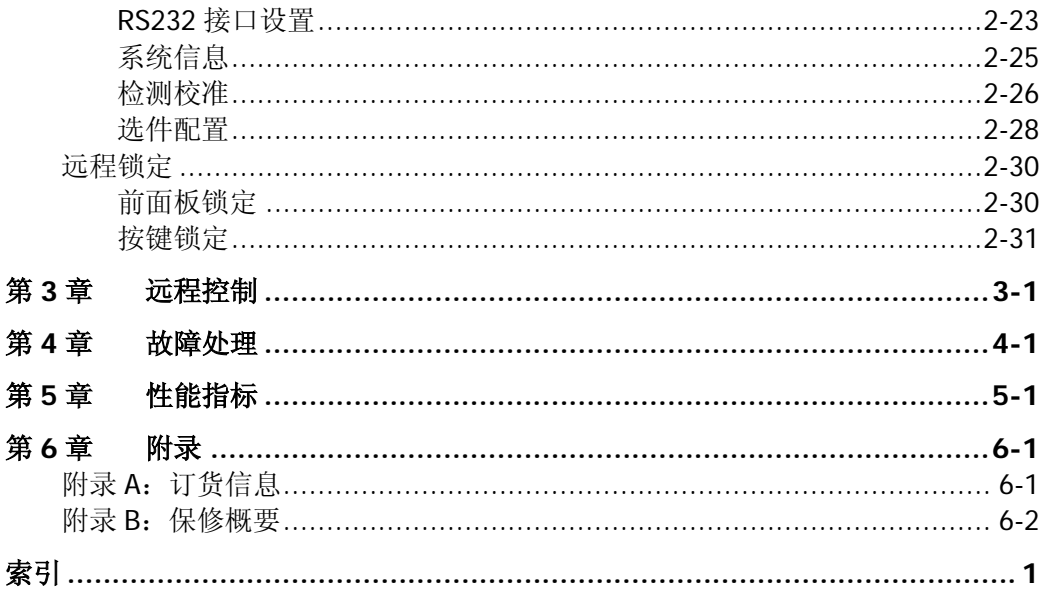

# <span id="page-12-0"></span>第**1**章 快速入门

本章内容如下:

- [一般性检查](#page-13-0)
- [外观尺寸](#page-14-0)
- [前面板](#page-15-0)
- [后面板](#page-20-0)
- [用户界面](#page-22-0)
- [开机检查](#page-24-0)
- [更换保险丝](#page-26-0)
- [使用内置帮助](#page-26-1)
- [参数设置方法](#page-27-0)

### <span id="page-13-0"></span>一般性检查

#### **1**. 检查运输包装

如运输包装已损坏,请保留被损坏的包装或防震材料,直到货物经过完全检查且 仪器通过电性和机械测试。

因运输造成仪器损坏,由发货方和承运方联系赔偿事宜。**RIGOL**公司恕不进行 免费维修或更换。

#### **2**. 检查整机

若存在机械损坏或缺失,或者仪器未通过电性和机械测试,请联系您的 **RIGOL** 经销商。

#### **3**. 检查随机附件

请根据装箱单检查随机附件,如有损坏或缺失,请联系您的**RIGOL**经销商。

# <span id="page-14-0"></span>外观尺寸

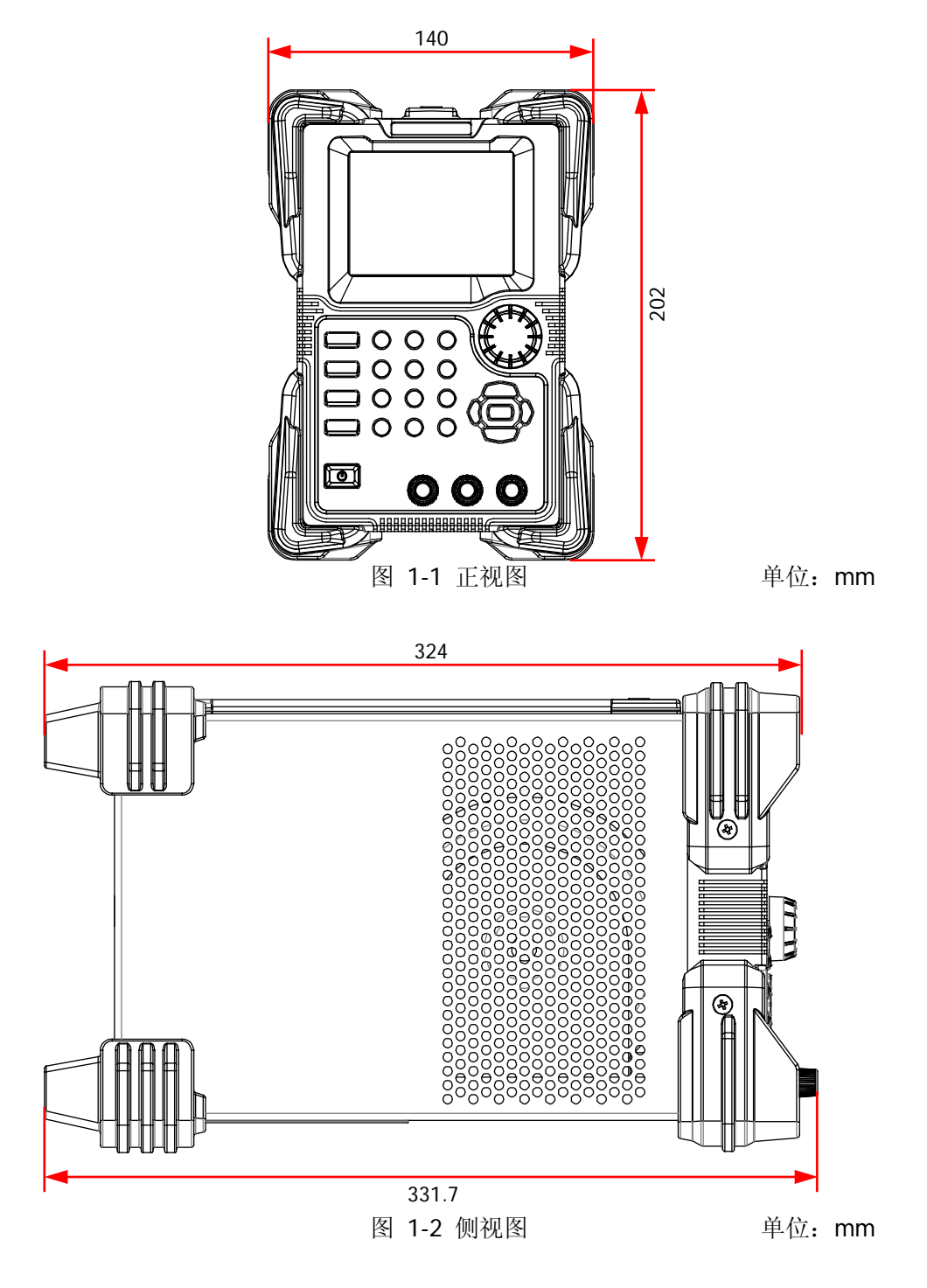

## <span id="page-15-0"></span>前面板

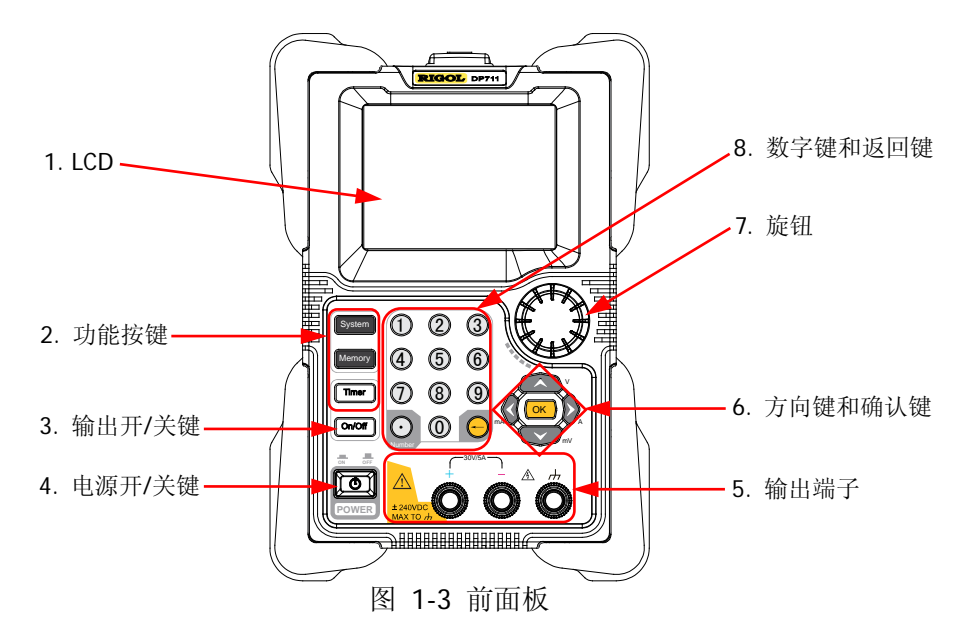

**1. LCD**

3.5 英寸 TFT 显示屏, 用于显示参数设置、输出状态、帮助信息以及提示信息等。

#### **2.** 功能按键

#### **2.1** 系统辅助功能按键

- System (1) 系统设置 设置系统语言、开机设置和屏幕亮度,打开或关闭蜂鸣器、 屏保、触发输入和触发输出。
	- (2) RS232 接口设置 设置波特率和校验位,查看停止位和数据位。
	- (3) 系统信息 查看设备型号、设备序列号和软件版本号。
	- (4) 检测校准
		- 查看自检信息:风扇状态。
		- 查看自动校准信息:仪器的自动校准状态、最近一次自 动校准的时间。
		- 执行手动校准: 电压 DAC 校准、电流 DAC 校准、电压 ADC 校准、电流 ADC 校准和 OVP 校准。
- (5) 选件配置
	- 查看触发器、定时器和高分辨率选件的安装状态。
	- 安装选件,安装方法请参考["选件配置"](#page-55-0)。

#### **2.2** 存储和调用按键

- Memory (1) 将仪器设置恢复为默认设置。 关于仪器默认设置,请参考表 [2-3](#page-45-1)。
	- (2) 清除已存文件。 清除所有已存储的状态文件和定时文件。
	- (3) 存储、调用或删除文件。 DP700 系列最多可存储 10 个状态文件和 2 个定时文件。

#### **2.3** 定时器功能按键

- (1) 设置定时器参数:输出组数、循环数、触发模式、终止状态、 **Timer** 输出电压、输出电流和持续时间。 注意:按 **Timer** 键进入定时器界面时,通道输出自动关闭。
	- (2) 关闭定时器并返回主界面。 定时输出过程中,按 **Timer** 键并选择"是"将关闭定时器 并返回主界面。

#### **3.** 输出开**/**关键

On/Off

- (1) 打开或关闭通道输出。 在主界面或除定时器外的功能界面(系统辅助功能界面、存 储与调用界面)中,**On/Off** 键用于打开或关闭通道输出。
	- (2) 打开或关闭定时输出。
		- **●** 在定时器界面中,完成定时器参数设置后, 按 0n/Off 键可打开定时输出。
		- **●** 定时输出过程中, 按 On/Off 键将关闭定时输出。再 次按该键,将从第一组定时参数开始重新输出。

#### **4.** 电源开**/**关键

打开或关闭仪器。

#### **5.** 输出端子

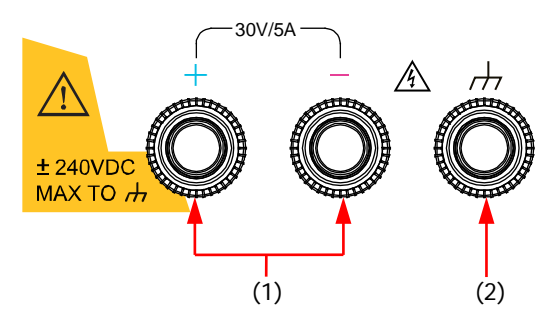

- (1) 通道输出端子:与负载相连,用于输出电压和电流。 注意: 将负载的正端与通道输出的(+)端连接, 将负载的负端与通道输出 的(-)端连接。
- (2) 接地端子:与机壳、地线(电源线接地端)相连,处于接地状态。

注意:任意通道输出端子((+)端或(-)端)的对地电压不得超过±240 Vdc。

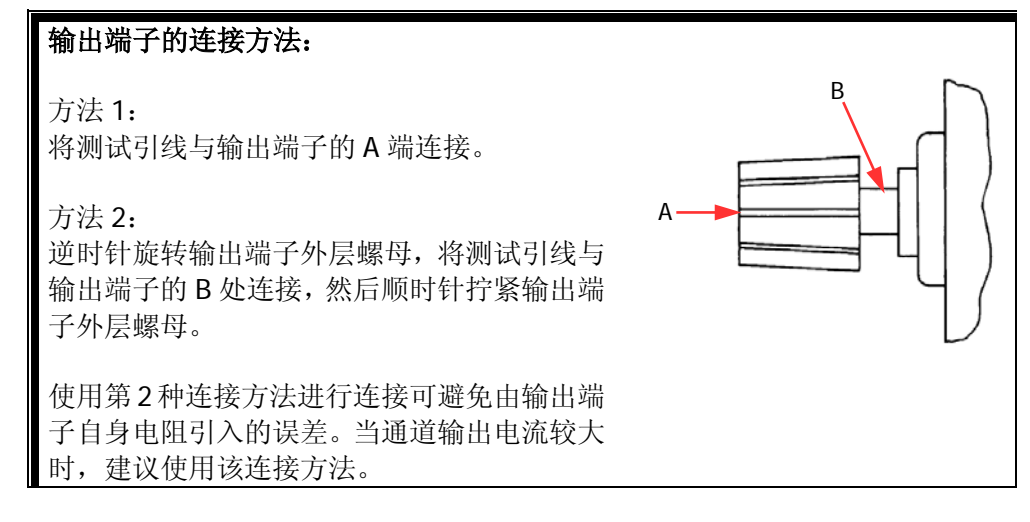

#### **6.** 方向键和确认键

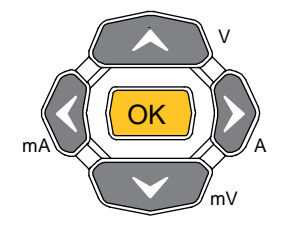

注意:方向键和确认键的作用与仪器当前所处的界 面有关,此处介绍其常用作用。方向键和确认键的 其它作用及使用方法将在后文相应章节中详细介 绍。您也可以参考仪器界面底部的帮助信息。

**6.1** 方向键(上**/**下**/**左**/**右键)

(1) 切换参数焦点。

- (2) 移动光标位置。
- (3) 切换所选参数项或参数值。
- (4) 选择电压或电流单位。 上/下键用于选择电压单位(V/mV), 左/右键用于选择电流单位(mA/A)。
- (5) 切换选项卡。 按 **System** 键进入系统辅助功能界面后,左/右键用于选择不同的选项 卡。

#### **6.2** 确认键

- OK ) (1) 确认当前选择的项。
	- (2) 打开/关闭指定功能,如 OVP(过压保护)、OCP(过流保护)。
	- (3) 选择默认电压单位 V 或默认电流单位 A。
	- (4) 控制定时输出。 定时器触发模式为"单次"时,每按一次 **OK** 键,仪器根 据一组定时参数进行输出,直至完成总组数次输出。

#### **7.** 旋钮

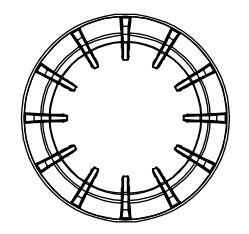

注意: 旋钮的作用与仪器当前所处的界面有关, 此处介绍 其常用作用。旋钮的其它作用及使用方法将在后文相应章 节中详细介绍。您也可以参考仪器界面底部的帮助信息。

- (1) 切换参数焦点。
- (2) 修改光标所在处的值。
- (3) 切换所选参数项或参数值。
- (4) 输入负的测量值。 仪器手动校准过程中,测量值为负数时需用旋钮输入。
- (5) 切换选项卡。 按 **System** 键进入系统辅助功能界面后,旋转旋钮选 择不同的选项卡。

#### **8.** 数字键和返回键

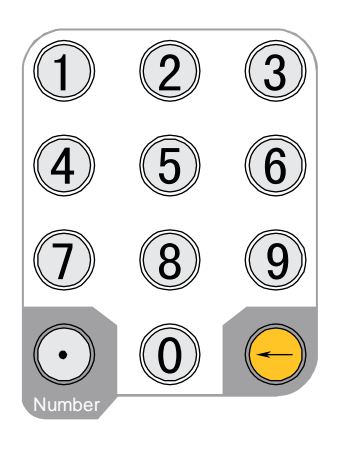

**8.1** 数字键 数字键包含数字(0至9)和小数点,用于输 入数值。

#### **8.2** 返回键

 $\leftarrow$ 

- (1) 删除已输入的字符。
	- (2) 放弃指定操作。
	- (3) 返回本地模式。 当仪器工作在远程模式时,该键用于 返回本地模式。
	- (4) 进入升级界面。 升级软件版本时,当屏幕上显示开机 界面时按 → 即可进入升级界面。

### <span id="page-20-0"></span>后面板

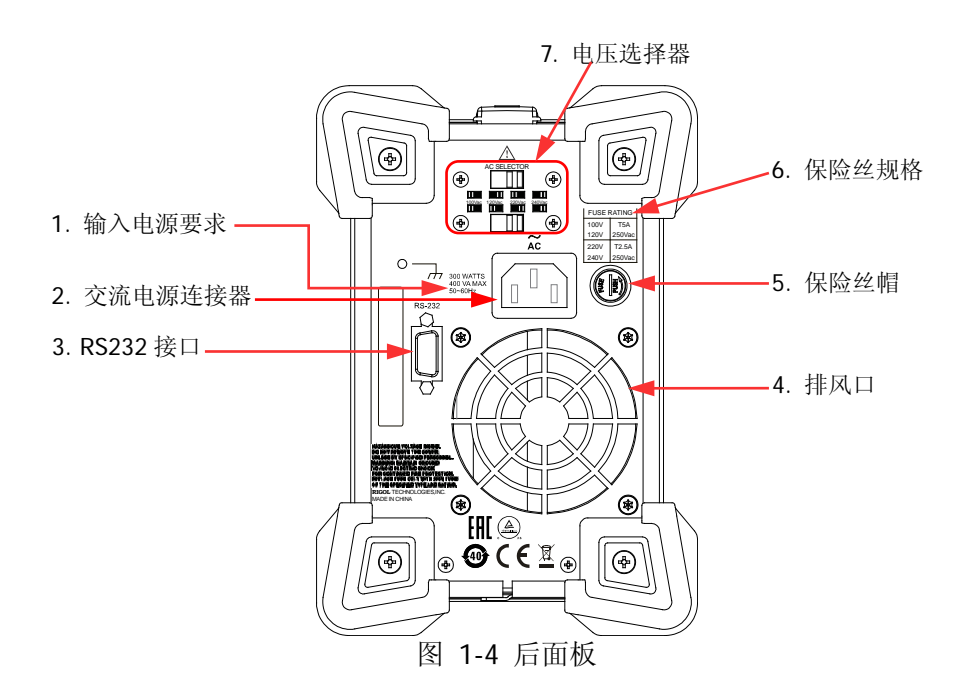

#### **1.** 输入电源要求

对交流输入电源功率和频率的要求。

#### **2.** 交流电源连接器

使用附件提供的电源线通过该连接器将仪器连接至交流电源。

#### **3. RS232** 接口

可通过该接口远程控制 DP700 系列电源。

通过 RS232 接口进行远程通信时, 不使用 RS232 接口的引脚 7 和引脚 8。引脚 7 和引脚 8 用于触发器功能。触发器为选配功能,如需使用该功能,请根据["附录](#page-70-1) A: 订货信息"中提供的订货号订购触发器选件,然后根据["选件配置"](#page-55-0)一节的 内容安装选件。

#### **4.** 排风口

降低仪器内部温度,保证仪器性能。将仪器放置在工作台上或安装到机架中时, 请确保排风口处留出至少 10 cm 的空间,以便于空气流通。

#### **5.** 保险丝帽

仪器出厂时,已安装符合所在国标准的保险丝。如需更换保险丝,请参考["更换](#page-26-0) [保险丝"](#page-26-0)。

#### **6.** 保险丝规格

输入电压与对应的保险丝。

#### **7.** 电压选择器

用于选择与实际交流输入电源相匹配的电压规格,匹配关系请参考仪器后面板的 "保险丝规格"或表 [1-2](#page-24-1)。

拨档开关(包括拨档开关(上)和拨档开关(下))处于不同的位置时,表示选 择不同的电压规格。例如,下图表示当前选择 220 Vac:

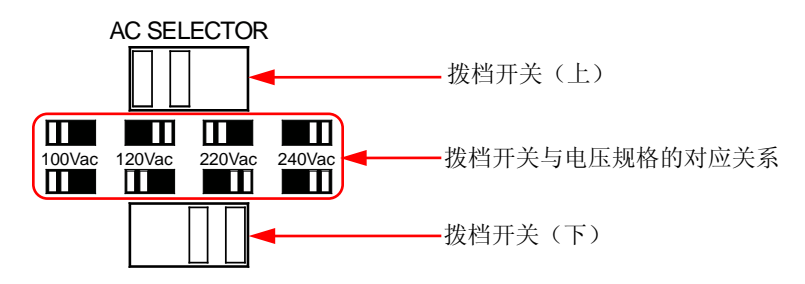

# <span id="page-22-0"></span>用户界面

DP700 系列电源的用户界面包括主界面和功能界面。在主界面中,您可以设置和查看 与通道输出有关的信息;在功能界面中,您可以设置和查看相应的功能信息。开机时, 仪器默认进入主界面。本节主要介绍 DP700 系列电源的主界面, 各功能界面将在["前](#page-28-0) [面板操作"](#page-28-0)一章中分别进行介绍。

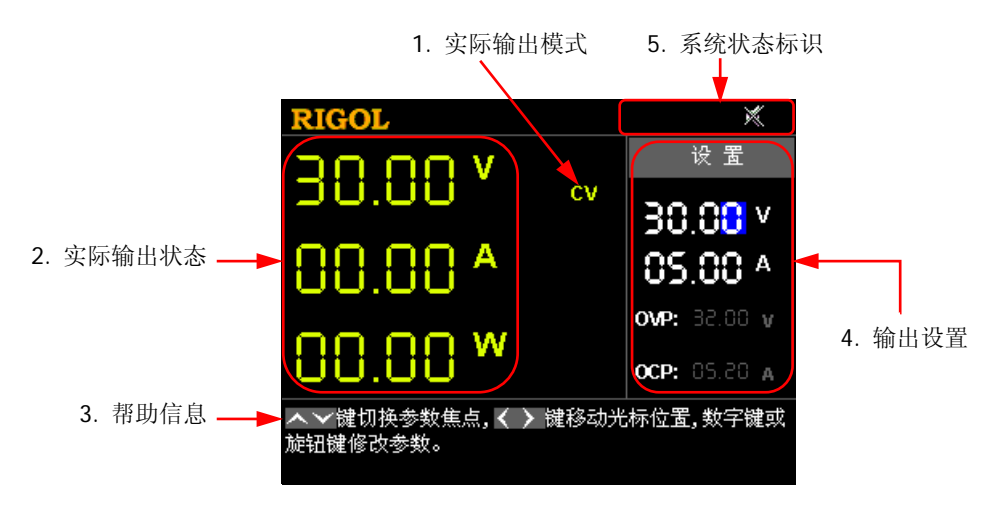

图 1-5 主界面

表 1-1 主界面说明

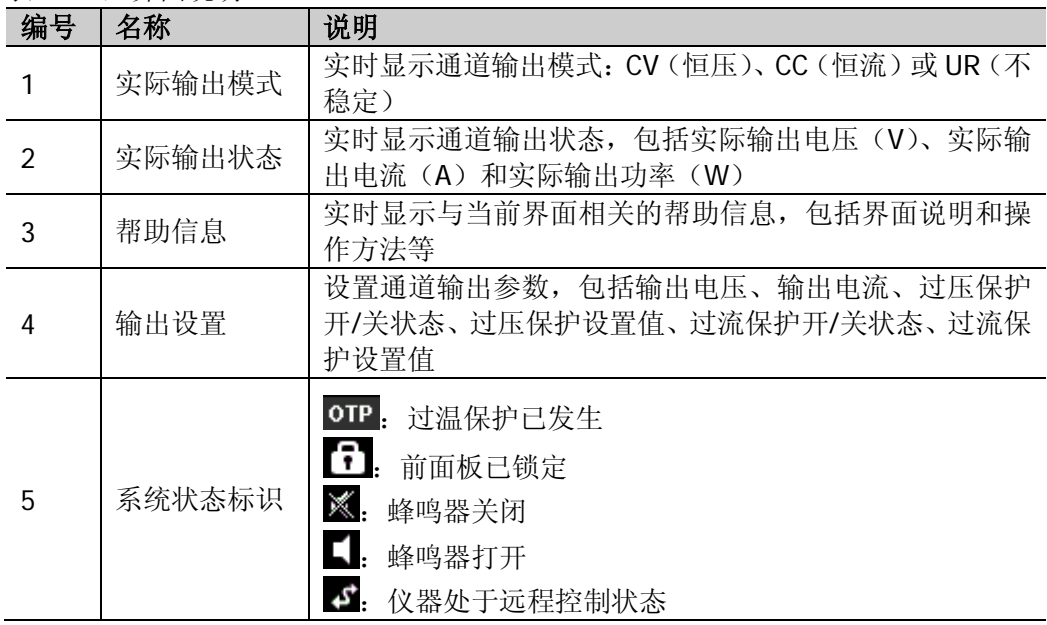

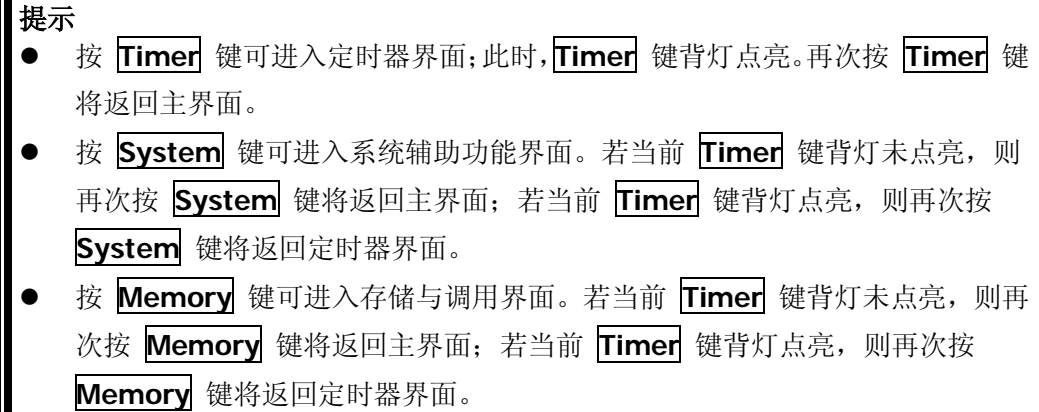

### <span id="page-24-0"></span>开机检查

DP700 系列电源支持多种规格的交流输入电源。连接不同规格的输入电源时,后面板 电压选择器的设置不同,如下表所示。

<span id="page-24-1"></span>表 1-2 交流输入电源与电压选择器设置

| 交流输入电源                                                      | 电压选择器  |
|-------------------------------------------------------------|--------|
| 100 Vac x (100% $\pm$ 10%), 50 Hz ~ 60 Hz                   | 100Vac |
| 120 Vac x (100% $\pm$ 10%), 50 Hz ~ 60 Hz                   | 120Vac |
| 220 Vac x (100% $\pm$ 10%), 50 Hz ~ 60 Hz                   | 220Vac |
| 240 Vac x (100% ± 10%) (最大 253 Vac), 50 Hz ~ 60 Hz   240Vac |        |

请严格按照如下步骤连接电源并执行开机检查和输出检查。

#### **1**. 检查输入电源

请确保欲连接至仪器的交流电源符合表 [1-2](#page-24-1) 中的交流输入电源要求。

#### **2**. 检查电压选择器

请确保仪器后面板电压选择器的设置与实际交流输入电源相匹配(请参[考表](#page-24-1)  $1-2$ )。

#### **3**. 检查保险丝

仪器出厂时,已安装符合所在国标准的保险丝。电压选择器设为 100 Vac 或 120 Vac 时, 必须使用 T5A 保险丝; 电压选择器设为 220 Vac 或 240 Vac 时, 必须使 用 T2.5A 保险丝。

#### **4**. 连接交流电源

警告

请使用附件提供的电源线将仪器连接至正确接地的交流电源。

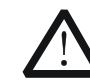

为避免电击,请确认仪器已经正确接地。

#### **5**. 开机

按电源开/关键 口 , 仪器启动并执行自检操作。若自检通过, 屏幕会显示开机 界面,否则,系统会提示相应的自检失败信息(包括模拟板、OVP、OCP、风扇 和温度)。

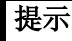

关机后,请至少等待2 s后再开机。

#### **6**. 执行输出检查

请执行输出检查以确保电源能够输出额定值并正确响应前面板操作。

注意:完成电压输出检查之后,才能进行电流输出检查。

检查电压输出:验证空载时的基本电压功能。

- (1) 按 $\left[\begin{matrix}\n\boxed{0}\n\end{matrix}\right]$ 关闭仪器。
- (2) 请确保前面板输出端子未连接任何负载。然后, 按 0 打开仪器, 并检测 通道输出(+)端和(-)端之间的电压是否为 0 V。
- (3) 按 **On/Off** 键打开通道输出。此时,仪器 界面左侧的通道实际输出状态(实际输出电 压(V)、实际输出电流(A)和实际输出功 率(W))点亮;实际输出模式(CV,恒压) 显示在仪器界面中。
- (4) 设置输出电压为 0 V(设置方法请参考仪器 界面底部帮助信息中的说明或["参数设置方](#page-27-0) [法"](#page-27-0)中的介绍),检查显示在仪器界面左侧 的实际输出电压是否接近 0 V 以及实际输出 电流是否接近 0 A;设置输出电压为 30 V(最 大额定值),检查实际输出电压是否接近 30 V 以及实际输出电流是否接近 0 A。

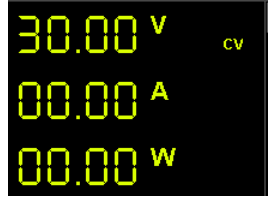

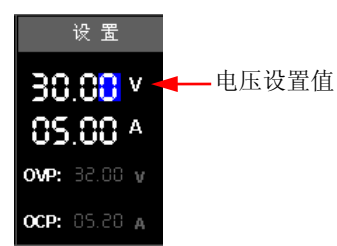

(5) 按 **On/Off** 键关闭通道输出。

检查电流输出:验证电源输出短路时的基本电流功能。

- (1) 使用绝缘的测试导线(18 AWG)将通道输出(+)端和(-)端短接,然后 按 **On/Off** 键打开通道输出。此时,仪器界面左侧的通道实际输出状态(实 际输出电压(V)、实际输出电流(A)和实际输出功率(W))点亮;实际输 出模式显示在仪器界面中(注意实际输出模式取决于测试导线的电阻)。
- (2) 设置输出电压为 2 V(设置方法请参考仪器界面底部帮助信息中的说明或["参](#page-27-0) [数设置方法"](#page-27-0)中的介绍),以确保通道输出模式为 CC (恒流)模式。
- (3) 设置输出电流为 0 A(设置方法请参考仪器 界面底部帮助信息中的说明或["参数设置方](#page-27-0) [法"](#page-27-0)中的介绍),检查显示在仪器界面左侧 的实际输出电流是否接近 0 A 以及实际输出 电压是否接近 0 V; 设置输出电流为 5 A (最 大额定值),检查实际输出电流是否接近 5 A (实际输出电压为测试导线引起的压降)。

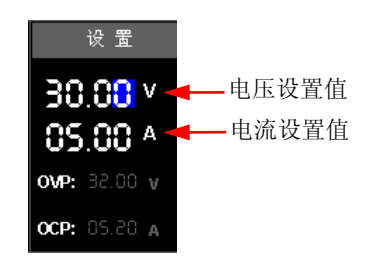

(4) 按 **On/Off** 键关闭通道输出。

### <span id="page-26-0"></span>更换保险丝

所需保险丝的规格与实际输入电压有关,如下表所示。您也可以参考仪器后面板的"保 险丝规格"。

<span id="page-26-2"></span>表 1-3 保险丝规格

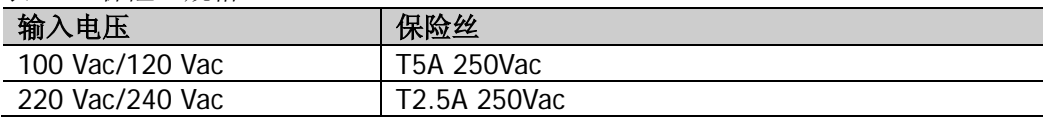

仪器出厂时,已安装符合所在国标准的保险丝。如需更换保险丝,请选择与实际输入 电压相匹配的保险丝,并执行如下步骤。

- 1. 关闭仪器,移除电源线。
- 2. 将一字螺丝刀插入保险丝帽中间的凹槽并稍稍向内推进, 然后沿保险丝帽上箭头所示方向旋转 45°以取出保险丝 帽。
- 3. 更换指定规格的保险丝(请参考仪器后面板的"保险丝规 格"或表 [1-3](#page-26-2))。
- 4. 将保险丝帽插入卡槽(请注意方向)并稍稍向内推进,然 后沿箭头反方向旋转 45°以重新装入保险丝帽。

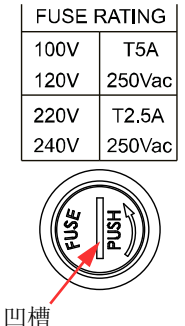

警告

为避免人身伤害,更换保险丝前,请先切断电源;为避免电击或火灾,连 接电源之前,请选择与实际输入电压相匹配的电压规格,并更换该规格下 适用的保险丝。

# <span id="page-26-1"></span>使用内置帮助

DP700 系列电源界面底部实时显示与当前界面相关的帮助信息,包括界面说明、如何 选择参数、参数设置方法等,方便用户快速了解仪器状态和执行所需的操作。

# <span id="page-27-0"></span>参数设置方法

您可以通过前面板操作设置大多数参数,常用设置方法如下。某些参数的设置方法与 下述方法不同,将在有关章节中分别进行说明。

### 方法 **1**(数字键):

- 1. 使用上/下键切换参数焦点至需要设置的参数,如电压设置值、定时器输出组数等。
- 2. 使用数字键直接输入所需的数值。 输入过程中,按 可删除已输入的字符。
- 3. 设置电压时,按上键或 **OK** 键选择电压单位 V,按下键选择电压单位 mV; 设置电流时,按左键选择电流单位 mA,按右键或 **OK** 键选择电流单位 A; 设置其它参数时,按 **OK** 键确认输入即可。

#### 方法 **2**(旋钮):

- 1. 使用上/下键切换参数焦点至需要设置的参数,如电压设置值、定时器输出组数等。
- 2. 使用左/右键移动光标位置至所需的位。
- 3. 旋转旋钮修改该位的数字为所需的值。

提示

仪器界面底部实时显示与当前界面相关的帮助信息,您也可以参考帮助信息进行操 作。

# <span id="page-28-0"></span>第**2**章 前面板操作

本章内容如下:

- [恒压输出](#page-29-0)
- [恒流输出](#page-31-0)
- [电源串并联](#page-33-0)
- [定时器](#page-35-0)
- [触发器](#page-39-0)
- [存储和调用](#page-42-0)
- [系统辅助功能](#page-47-0)
- [远程锁定](#page-57-0)

### <span id="page-29-0"></span>恒压输出

DP700 系列电源可在恒压(CV)模式或恒流(CC)模式下工作<sup>[[1](#page-2-1)]</sup>。在恒压模式下,输 出电压等于电压设置值,输出电流由负载决定;在恒流模式下,输出电流等于电流设 置值,输出电压由负载决定。本节介绍恒压输出的操作方法。

### 操作方法:

**1.** 连接负载与通道输出端子

注意

关闭仪器。将负载与仪器前面板通道输出端子相连。

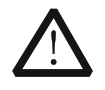

连接时注意正负极性,以避免损坏仪器或与仪 器连接的设备。

- **2.** 打开仪器 按 回打开仪器。
- **3.** 设置通道输出参数

#### 设置输出电压

- (1) 在主界面中,使用上/下键切换参数焦点至 "电压设置值"。
- (2) 使用数字键或旋钮设置所需的输出电压。设 置方法请参考仪器界面底部帮助信息中的 说明或["参数设置方法"](#page-27-0)中的介绍。

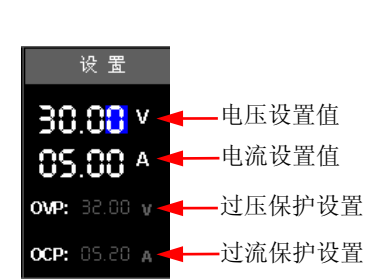

LOAD

#### 设置输出电流

- (1) 在主界面中,使用上/下键切换参数焦点至"电流设置值"。
- (2) 使用数字键或旋钮设置所需的输出电流。设置方法请参考仪器界面底部帮助 信息中的说明或["参数设置方法"](#page-27-0)中的介绍。

#### 设置过压保护

- (1) 在主界面中,使用上/下键切换参数焦点至"过压保护设置"。
- (2) 按 **OK** 键打开/关闭过压保护功能。 "OVP"显示为黄色表示过压保护功能已打开,显示为白色表示过压保护功 能已关闭。

 $\overline{a}$ 

**注<sup>[1]</sup>:** 如果电源进入既非恒压也非恒流的运行模式,那么它处于不稳定状态(通道输出模式显示为 UR)。在此模式下,无法预测输出。不稳定状态可能是由交流线电压低于指标引起的。这种情况可 能会短暂发生。例如,当以较大步长改变输出电压时,输出电容器或大的容性负载会充电直至达到 电流设置值。在输出电压上升的过程中,电源处于不稳定模式。从恒压到恒流的转换过程中(例如, 因输出短路而引起这种转换时),可能会短暂发生不稳定状态。

(3) 使用数字键或旋钮设置所需的过压保护值。设置方法请参考仪器界面底部帮 助信息中的说明或["参数设置方法"](#page-27-0)中的介绍。

#### 设置过流保护

- (1) 在主界面中,使用上/下键切换参数焦点至"过流保护设置"。
- (2) 按 **OK** 键打开/关闭过流保护功能。 "OCP"显示为黄色表示过流保护功能已打开,显示为白色表示过流保护功 能已关闭。
- (3) 使用数字键或旋钮设置所需的过流保护值。设置方法请参考仪器界面底部帮 助信息中的说明或["参数设置方法"](#page-27-0)中的介绍。

#### **4.** 打开通道输出

警告

注意

按 **On/Off** 键打开通道输出。此时,该通道的实际输出电压(V)、实际输出电 流(A)和实际输出功率(W)点亮;实际输出模式(CV)显示在界面中。

如果 CC(恒流)模式显示在界面上,请适当增大电流设置值。

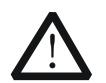

为避免电击,请确认负载与通道输出端子正确连接后,再打开通道输出。

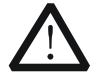

当风扇异常时, 通道输出不能打开, 系统会提示"风扇异常, 停止输出。"。

#### 提示

恒压输出模式下,当负载电流等于电流设置值时,电源将自动切换到恒流输出模式。 此时,输出电流等于电流设置值,输出电压则按比例下降。

# <span id="page-31-0"></span>恒流输出

恒流输出模式下,输出电流等于电流设置值,输出电压由负载决定。本节介绍恒流输 出的操作方法。

### 操作方法:

**1.** 连接负载与通道输出端子

注意

关闭仪器。将负载与仪器前面板通道输出端子相连。

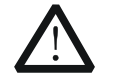

连接时注意正负极性,以避免损坏仪器或与仪 器连接的设备。

**2.** 打开仪器 按 回打开仪器。

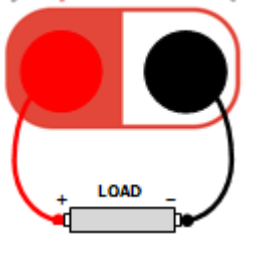

#### **3.** 设置通道输出参数

#### 设置输出电压

- (1) 在主界面中,使用上/下键切换参数焦点至 "电压设置值"。
- (2) 使用数字键或旋钮设置所需的输出电压。设 置方法请参考仪器界面底部帮助信息中的 说明或["参数设置方法"](#page-27-0)中的介绍。

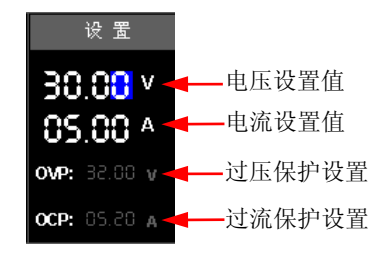

#### 设置输出电流

- (1) 在主界面中,使用上/下键切换参数焦点至"电流设置值"。
- (2) 使用数字键或旋钮设置所需的输出电流。设置方法请参考仪器界面底部帮助 信息中的说明或["参数设置方法"](#page-27-0)中的介绍。

#### 设置过压保护

- (1) 在主界面中,使用上/下键切换参数焦点至"过压保护设置"。
- (2) 按 **OK** 键打开/关闭过压保护功能。 "OVP"显示为黄色表示过压保护功能已打开,显示为白色表示过压保护功 能已关闭。
- (3) 使用数字键或旋钮设置所需的过压保护值。设置方法请参考仪器界面底部帮 助信息中的说明或["参数设置方法"](#page-27-0)中的介绍。

#### 设置过流保护

- (1) 在主界面中,使用上/下键切换参数焦点至"过流保护设置"。
- (2) 按 **OK** 键打开/关闭过流保护功能。

"OCP"显示为黄色表示过流保护功能已打开,显示为白色表示过流保护功 能已关闭。

(3) 使用数字键或旋钮设置所需的过流保护值。设置方法请参考仪器界面底部帮 助信息中的说明或["参数设置方法"](#page-27-0)中的介绍。

#### **4.** 打开通道输出

按 **On/Off** 键打开通道输出。此时,该通道的实际输出电压(V)、实际输出电 流(A)和实际输出功率(W)点亮;实际输出模式(CC)显示在界面中。

如果 CV(恒压)模式显示在屏幕上,请适当增大电压设置值。

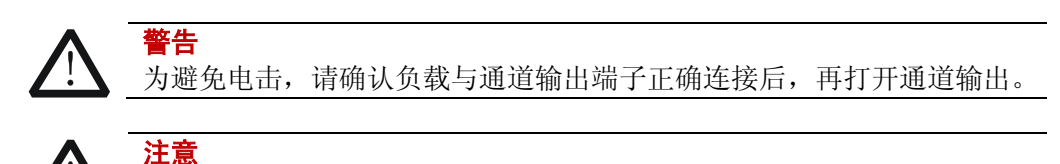

当风扇异常时,通道输出不能打开,系统会提示"风扇异常,停止输出。"。

#### 提示

恒流输出模式下,当负载电压等于电压设置值时,电源将自动切换到恒压输出模式。 此时,输出电压等于电压设置值,输出电流则按比例下降。

### <span id="page-33-0"></span>电源串并联

DP700 系列电源支持电源串并联功能。串联(并联)两台或多台电源可以获得更高的 电压(电流)。

电源串并联时,相应参数的设置必须符合安全要求。

### <span id="page-33-1"></span>电源串联

串联电源的输出电压是所有通道的输出电压之和。以两个通道串联为例,接线方式如 下图所示。

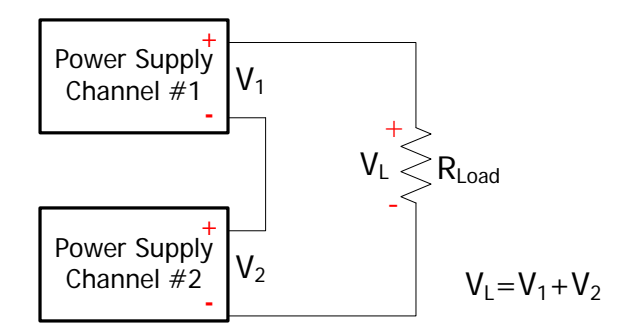

#### 操作步骤:

- 1. 按上图所示连接负载和通道输出端子,连接时注意极性(各通道的正负端顺序相 连)。
- 2. 打开仪器,参考"[恒压输出"](#page-29-0)一节中的介绍设置符合安全要求的通道输出参数。
	- (1) 为每个通道设置合适的输出电压。 注意: 务必保证所有串联通道均工作在恒压模式。
		- (2) 为所有通道设置相同的输出电流。 注意:所有通道的电流设置值必须相同。
		- (3) 为所有通道设置相同的过流保护值,并打开每个通道的过流保护功能。 注意:所有通道的过流保护值必须相同。
- 3. 打开每个通道的输出。 此时,负载实际得到的电压为两个通道的输出电压之和(V<sub>L</sub> = V<sub>1</sub> + V<sub>2</sub>)。

#### 提示

- 1. 串联电源时,串联电压总和不得超过 240 V。
- 2. 您可以使用外触发功能使多台电源同步输出, 具体请参考["同步输出"](#page-40-0)。

### <span id="page-34-0"></span>电源并联

并联电源的输出电流是所有通道的输出电流之和。以两个通道并联为例,接线方式如 下图所示。

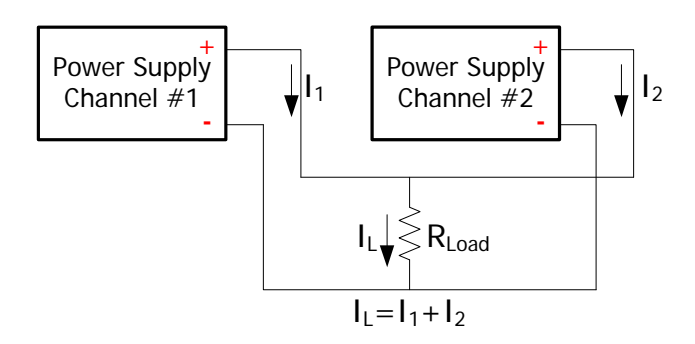

#### 操作步骤:

- 1. 按上图所示连接负载和通道输出端子,连接时注意极性(各通道的正负端分别相 连)。
- 2. 打开仪器,参考"[恒压输出"](#page-29-0)中的介绍为各个通道设置合适的输出参数。 注意: 根据负载的实际需要, 所有通道可以工作在恒压或恒流模式。
- 3. 打开每个通道的输出。 此时,负载实际得到的电流为两个通道的输出电流之和(I\_= I1 + I2)。

提示 您可以使用外触发功能使多台电源同步输出,具体请参考["同步输出"](#page-40-0)。

# <span id="page-35-0"></span>定时器

DP700 系列电源提供定时器功能。定时输出打开时,仪器将按照预先编辑的定时器参 数设置输出电压和电流。允许将已编辑的定时器参数保存到内部非易失性存储器中, 并在需要时调用。

定时器为选配功能,如需使用该功能,请根据"附录 **A**[:订货信息"](#page-70-1)中提供的订货号 订购定时器选件,然后根据["选件配置"](#page-55-0)一节的内容安装选件。

按 **Timer** 键进入定时器界面(此时,**Timer** 键背灯点亮),如下图所示。

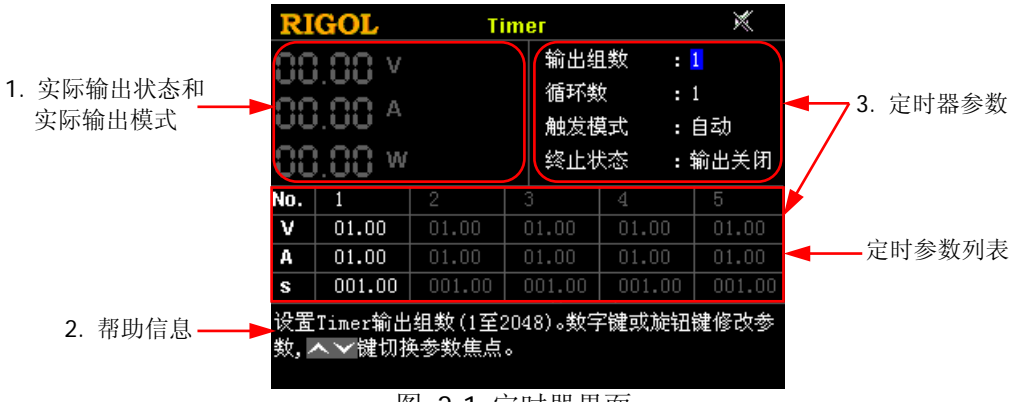

#### 图 2-1 定时器界面

表 2-1 定时器界面说明

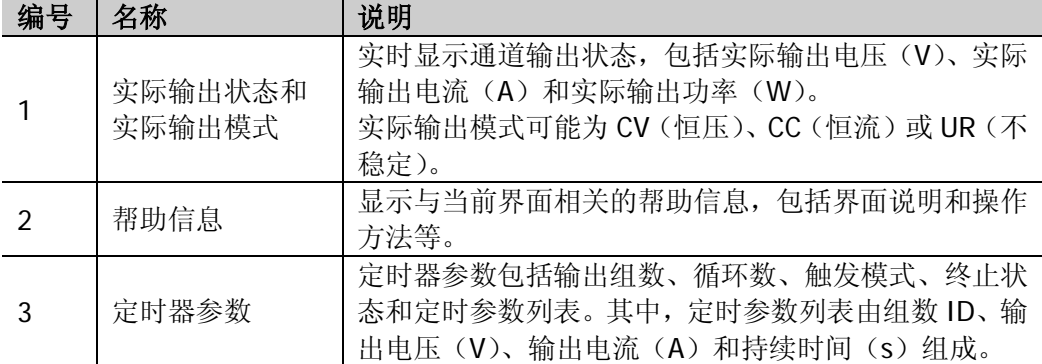

如需使用定时器功能,请先设置定时器参数,然后打开定时输出。
## 设置定时器参数

#### 操作步骤:

#### **1.** 进入定时器界面

按 **Timer** 键(背灯点亮)进入定时器界面。 注意: 进入定时器界面时, 通道输出自动关闭。

#### **2.** 设置输出组数

输出组数是指仪器在每个循环中输出的预设电压/电流的组数。可设范围为 1 至 2048。

- (1) 使用上/下键切换参数焦点至"输出组数"。
- (2) 使用数字键或旋钮设置所需的输出组数。设置方法请参考仪器界面底部帮助 信息中的说明或["参数设置方法"](#page-27-0)中的介绍。

#### **3.** 设置循环数

循环数是指仪器根据预设的电压/电流完成定时输出的循环次数。可设范围为 1 至 99999。当循环数为 1 时,使用旋钮继续减小循环数将自动切换至无限循环模 式。

- (1) 使用上/下键切换参数焦点至"循环数"。
- (2) 使用数字键或旋钮设置所需的循环数。设置方法请参考仪器界面底部帮助信 息中的说明或["参数设置方法"](#page-27-0)中的介绍。

#### 提示

- 定时器输出总组数=输出组数\*循环数
- 宗成总组数次输出后,将[终止](#page-36-0)定时输出功能。此时, 仪器的状态由"终止 [状态"](#page-36-0)决定。注意在无限循环模式下,终止状态无效。

#### **4.** 选择触发模式

触发模式是指仪器的定时输出方式。

自动:定时输出打开时,仪器根据定时器参数配置依次自动输出。

单次: 定时输出打开时, 每按一次 OK 键, 仪器根据一组定时参数进行输出, 直至完成总组数次输出。

- (1) 使用上/下键切换参数焦点至"触发模式"。
- (2) 使用左/右键或旋钮选择所需的触发模式。

#### **5.** 选择终止状态

<span id="page-36-0"></span>终止状态是指当循环数为有限值时,仪器完成总组数次电压/电流输出之后所处的 状态。

输出关闭:完成输出后,仪器自动关闭输出。

最后一组:完成输出后,仪器保持最后一组的输出状态(电压/电流)。

(1) 使用上/下键切换参数焦点至"终止状态"。

(2) 使用左/右键或旋钮选择所需的终止状态。

#### 提示 循环数设为无限时,终止状态无效。

#### **6.** 编辑定时参数列表

定时参数用于控制仪器输出,由组数 ID、输出电压、输出电流和持续时间组成。 您可以先选择组数 ID, 然后设置该组定时参数。

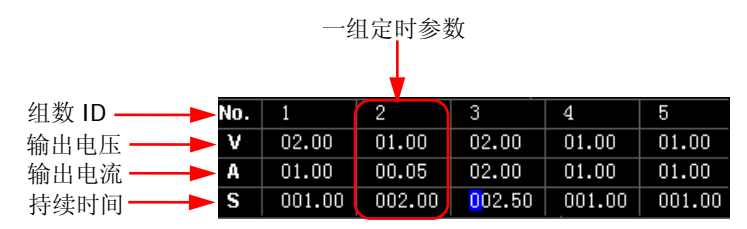

(1) 选择组数 ID

若当前参数焦点在"组数 ID"行,请使用左/右键或旋钮直接选择所需的组 数 ID, 或使用数字键选择所需的组数 ID。设置方法请参考仪器界面底部帮 助信息中的说明或["参数设置方法"](#page-27-0)中的介绍。

若当前参数焦点不在"组数 ID"行,请先使用上/下键切换参数焦点至"组 数 ID"行,然后选择所需的组数 ID。

- (2) 设置输出电压
	- 使用上/下键切换参数焦点至"输出电压"行。
	- **●** 使用数字键或旋钮设置所需的输出电压(默认单位为V)。设置方法请参 考仪器界面底部帮助信息中的说明或["参数设置方法"](#page-27-0)中的介绍。

注意: 当前参数焦点在"输出电压"行时,连续按左键或右键将切换参数焦 点至相邻组的"输出电压"。

- (3) 设置输出电流
	- 使用上/下键切换参数焦点至"输出电流"行。
	- 使用数字键或旋钮设置所需的输出电流(默认单位为 A)。设置方法请参 考仪器界面底部帮助信息中的说明或["参数设置方法"](#page-27-0)中的介绍。

注意: 当前参数焦点在"输出电流"行时,连续按左键或右键将切换参数焦 点至相邻组的"输出电流"。

- (4) 设置持续时间
	- 使用上/下键切换参数焦点至"持续时间"行。
	- 使用数字键或旋钮设置所需的持续时间(默认单位为 s)。设置方法请参 考仪器界面底部帮助信息中的说明或["参数设置方法"](#page-27-0)中的介绍。

注意: 当前参数焦点在"持续时间"行时,连续按左键或右键将切换参数焦 点至相邻组的"持续时间"。

#### 存储和调用定时文件

DP700 系列电源内部非易失性存储器提供 2 个定时文件存储位置(Timer1 和 Timer2)。您可以将已编辑的定时参数保存到内部存储器中,也可以通过调用已存储 的定时文件来设置定时参数。

- 1. 存储定时文件 按 **Memory** 键进入存储与调用界面,请参考["存储文件"](#page-43-0)一节的内容保存定 时文件。
- 2. 调用定时文件 按 **Memory** 键进入存储与调用界面,请参考["调用文件"](#page-44-0)一节的内容读取定 时文件。读取完成后, 定时参数相应改变; 您仍可以根据需要编辑定时参数。

## 打开定时输出

打开定时输出将改变通道输出值,打开前请确认输出的改变不会对与电源相连接的设 备造成影响。

在定时器界面中完成定时器参数设置后,按 **On/Off** 键并选择"是",仪器将根据当 前设置进行定时输出。

- 定时器界面实时显示实际输出状态,包括实际输出电压、输出电流、输出功率和 输出模式。
- 定时参数列表中,已完成输出的组置灰,当前输出组显示为黄色,未开始输出的 组显示为白色。
- 循环数设为指定值时,完成总组数次输出后,将终止定时器功能。此时,仪器的 状态由"[终止状态"](#page-36-0)决定。 循环数设为无限时,仪器将根据当前定时参数设置连续进行输出,终止状态无效。

#### 提示

请在打开定时输出前完成定时器参数设置。定时输出过程中,不允许修改定时器参 数。

定时输出过程中:

- 按 **On/Off** 键将关闭定时输出。再次按该键,将从第一组定时参数开始重新输 出。
- 按 **Timer** 键并选择"是"将关闭定时器并返回主界面。

## <span id="page-39-0"></span>触发器

DP700 系列电源提供触发器功能,包括触发输入和触发输出。触发输入是指由外部触 发输入信号控制仪器通道输出开关状态。触发输出是指通过控制仪器通道输出开关状 态使仪器输出指定信号。当多台电源串联或并联时,使用外触发功能可使多台电源同 步输出。

仪器后面板 RS232 接口的引脚 8 用于触发输入,引脚 7 用于触发输出。

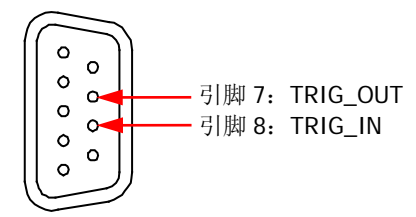

触发器为选配功能,如需使用该功能,请根据"附录 **A**[:订货信息"](#page-70-0)中提供的订货号 订购触发器选件,然后根据["选件配置"](#page-55-0)一节的内容安装选件。

## 触发输入

仪器后面板RS232接口的引脚8用于接收外部触发输入信号。接收到高电平信号(≥2.1 V, 10 mA)时, 通道输出将被打开;接收到低电平信号(≤0.7 V, 10 mA)时, 通道 输出将被关闭。

#### 操作步骤:

- 1. 关闭仪器。将外部触发输入信号连接至仪器后面板 RS232 接口的引脚 8。
- 2. 将负载与仪器前面板通道输出端子相连。
- 3. 打开仪器。按 **System** 键进入系统辅助功能界面,默认选择"设置"选项卡。 使用上/下键切换参数焦点至"触发输入",使用左/右键或旋钮打开触发输入功能。

## 触发输出

后面板 RS232 接口的引脚 7 用于输出触发输出信号。仪器通道输出打开时,引脚 7 输出高电平(≥2.1 V,10 mA);通道输出关闭时,引脚 7 输出低电平(≤0.7 V,10 mA)。

#### 操作步骤:

- 1. 关闭仪器。将仪器后面板 RS232 接口的引脚 7 连接至信号接收/显示设备。
- 2. 将负载与仪器前面板通道输出端子相连。
- 3. 打开仪器。按 System 键进入系统辅助功能界面, 默认选择"设置"选项卡。 使用上/下键切换参数焦点至"触发输出",使用左/右键或旋钮打开触发输出功能。

## 同步输出

当多台电源串联或并联时,使用外触发功能可使多台电源同步输出。

DP700 系列电源提供如下同步输出方式。

#### 方式 **1**:

将一台电源(作为主机)的触发输出信号同时作为另外几台电源(作为从机)的触发 输入信号,即可通过主机的 **On/Off** 键同步控制所有电源的输出。以通过一台电源 同步控制另外两台电源为例,操作步骤如下。

#### 操作步骤:

1. 将#1 电源后面板 RS232 接口的引脚 7(触发输出信号)同时连接至#2 和#3 电 源后面板 RS232 接口的引脚 8 (触发输入信号), 如下图所示。

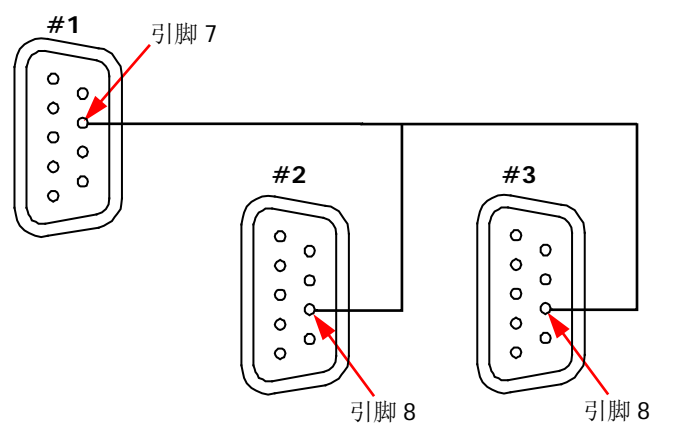

- 2. 打开#1 电源的触发输出功能;分别打开#2 和#3 电源的触发输入功能。
- 3. 按#1 电源的 **On/Off** 键打开#1 电源的通道输出。此时,
	- 由于#1 电源的触发输出功能已打开, #1 电源将从引脚 7 输出触发输出信号 (高电平,≥2.1 V,10 mA)。
	- 由于#2 和#3 电源的触发输入功能均已打开,#2 和#3 电源接收到触发输入 信号(即#1 电源的触发输出信号)后,通道输出都将被打开。

同理,按#1 电源的 **On/Off** 键关闭#1 电源的通道输出时,#2 和#3 电源的通 道输出都将被关闭。

至此,已完成通过#1 电源的 **On/Off** 键同步控制#1、#2 和#3 电源的输出。

#### 方式 **2**:

将前一台电源的触发输出信号作为后一台电源的触发输入信号,即可通过第 1 台电源 的 **On/Off** 键同步控制所有电源的输出。以通过一台电源同步控制另外两台电源为 例,操作步骤如下。

#### 操作步骤:

1. 将#1 电源后面板 RS232 接口的引脚 7(触发输出信号)连接至#2 电源后面板 RS232 接口的引脚 8(触发输入信号),将#2 电源后面板 RS232 接口的引脚 7(触 发输出信号)连接至#3 电源后面板 RS232 接口的引脚 8 (触发输入信号), 如下 图所示。

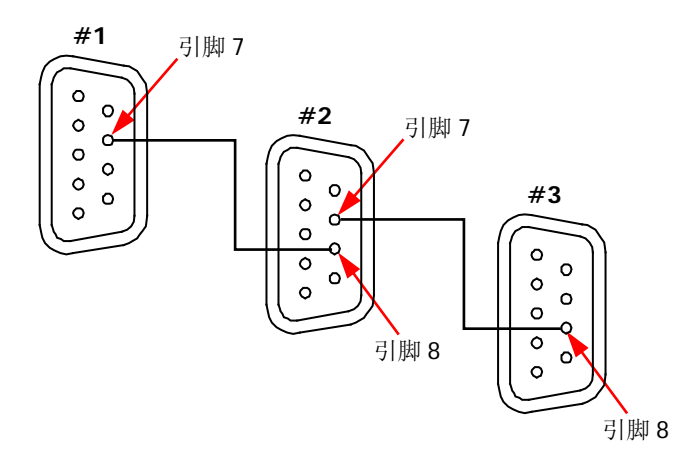

- 2. 打开#1 电源的触发输出功能;打开#2 电源的触发输入和触发输出功能;打开#3 电源的触发输入功能。
- 3. 按#1 电源的 **On/Off** 键打开#1 电源的通道输出。此时,
	- 由于#1 电源的触发输出功能已打开, #1 电源将从引脚 7 输出触发输出信号 (高电平,≥2.1 V,10 mA)。
	- 由于#2 电源的触发输入功能已打开, #2 电源接收到触发输入信号(即#1 电源的触发输出信号)后,通道输出将被打开。
	- 由于#2 电源的触发输出功能已打开, #2 电源通道输出被打开时, #2 电源 将从引脚 7 输出触发输出信号(高电平,≥2.1 V,10 mA)。
	- 由于#3 电源的触发输入功能已打开, #3 电源接收到触发输入信号(即#2 电源的触发输出信号)后,通道输出将被打开。

同理,按#1 电源的 **On/Off** 键关闭#1 电源的通道输出时,#2 和#3 电源的通 道输出都将被关闭。

至此,已完成通过#1 电源的 **On/Off** 键同步控制#1、#2 和#3 电源的输出。

# 存储和调用

DP700 系列电源允许将仪器状态或定时器参数保存至内部非易失性存储器中,并在需 要时调用。此外,还允许将仪器恢复为默认设置以及清除已存储的状态文件和定时文 件。

按 **Memory** 键进入存储和调用界面,如下图所示。

| <b>RIGOL</b>                                            | <b>Memory</b> |  |  |  |
|---------------------------------------------------------|---------------|--|--|--|
| ·恢复默认值                                                  | State6:       |  |  |  |
| 清除已存文件                                                  | State7:       |  |  |  |
| State1:                                                 | State8:       |  |  |  |
| $State2$ :                                              | State9:       |  |  |  |
| State3:                                                 | State10:      |  |  |  |
| State4:                                                 | Timer1:       |  |  |  |
| State5:                                                 | Timer2:       |  |  |  |
| 恢复默认设置。Κ<br>✔> 键或旋钮键切换参数焦点, <mark>OK</mark><br>键恢复默认设置。 |               |  |  |  |

图 2-2 存储和调用界面

表 2-2 存储和调用界面说明

| 编号            | 名称               | 说明                                                                  |
|---------------|------------------|---------------------------------------------------------------------|
|               | State1 至 State10 | 状态文件存储位置。状态文件用于存储仪器当前的状<br>态信息,包括参数设置、系统状态等。                        |
| $\mathcal{P}$ | Timer1 和 Timer2  | 定时文件存储位置。定时文件用于存储定时器参数,<br>包括输出组数、循环数、触发模式、终止状态、输出<br>电压、输出电流和持续时间。 |
|               | 恢复默认值            | 将仪器设置恢复为默认设置(请参考表 2-3)。                                             |
|               | 清除已存文件           | 清除内部非易失性存储器中所有已存储的状态文件和<br>定时文件。                                    |

## 管理文件

DP700 系列电源内部非易失性存储器提供 10 个状态文件存储位置和 2 个定时文件存 储位置。允许用户将仪器当前的状态信息或定时器参数保存至指定存储位置,并在需 要时对已存储文件进行调用。

## <span id="page-43-0"></span>存储文件

文件名可包含小写字母(a 至 z)和数字(0 至 9),最长为 11 个字符。

#### 操作步骤:

#### **1.** 指定存储位置

按 **Memory** 键进入存储和调用界面,使用上/下/左/右键或旋钮切换参数焦点至 所需的状态文件存储位置(State1 至 State10)或定时文件存储位置(Timer1 或 Timer2)。

#### **2.** 输入文件名

(1) 按 **OK** 键,文件管理选项将显示在界面底部,默认选择"保存"(您也可以 使用左/右键或旋钮选择"保存")。然后再按 **OK** 键即可进入如下文件名输 入界面。

| <b>RIGOL</b> |   |   | <b>Memory</b> |   |   |   | ※ |   |   |
|--------------|---|---|---------------|---|---|---|---|---|---|
| 请输入文件名:      |   |   |               |   |   |   |   |   |   |
| n            | 1 | 2 | з             | 4 | 5 | 6 | 7 | 8 | 9 |
| а            | b | С | d             | е | ſ | g | h | i | İ |
| k            | Π | m | n             | 0 | р | q | г | s | t |
| Π            | v | w | ×             | У | z | 保 | 存 | 退 | 出 |

文件名输入区 虚拟键盘

图 2-3 文件名输入界面

(2) 在文件名输入界面中,使用上/下/左/右键或旋钮在虚拟键盘中选择所需字 符,然后按 **OK** 键输入所选字符。已输入的字符显示在"文件名输入区" 中。输入过程中, 按 ● 可删除已输入的字符。

#### **3.** 保存文件

完成文件名输入后,选择虚拟键盘中的"保存"并按 **OK** 键即可保存文件。文 件保存完成后,将给出相应提示信息。

若当前选中位置上已存有文件,您可以选择是否覆盖已存文件。使用左/右键选择 "是"并按 **OK** 键即可覆盖已存文件,选择"否"并按 **OK** 键将放弃保存文件。

#### 提示

如需放弃保存文件,请在文件名输入界面中选择虚拟键盘中的"退出"并按 **OK** 键。

### <span id="page-44-0"></span>调用文件

允许调用已存储的状态文件和定时文件。读取完成后,仪器状态信息或定时器参数信 息相应改变。

#### 操作步骤:

- 1. 按 **Memory** 键进入存储和调用界面,使用上/下/左/右键或旋钮切换参数焦点至 欲调用文件所在的存储位置。
- 2. 按 **OK** 键并使用左/右键或旋钮选择"读取"即可读取所选存储位置上已存储的 文件。读取完成后,将给出相应提示信息。 若所选存储位置上没有已存文件,"读取"键不可用。

## 删除文件

允许删除已存储的状态文件和定时文件。

#### 操作步骤:

- 1. 按 **Memory** 键进入存储和调用界面,使用上/下/左/右键或旋钮切换参数焦点至 欲删除文件所在的存储位置。
- 2. 按 **OK** 键并使用左/右键或旋钮选择"删除"即可删除所选存储位置上已存储的 文件。删除完成后,将给出相应提示信息。 若所选存储位置上没有已存文件,"删除"键不可用。

注意:不允许删除已锁定的文件(通过发送 SCPI 命令:MEMory[:STATe]:LOCK 可以锁 定文件,具体请参考《DP700 编程手册》)。

## 恢复默认设置

如有需要,您可以将仪器设置恢复为默认设置,如表 [2-3](#page-45-0) 所示。

#### 操作步骤:

- 1. 按 **Memory** 键进入存储和调用界面,默认选择"恢复默认值"。您也可以使用 上/下/左/右键或旋钮切换参数焦点至"恢复默认值"。
- 2. 按 OK 键并选择"是"即可将仪器设置恢复为默认设置, 如表 [2-3](#page-45-0) 所示。

<span id="page-45-0"></span>表 2-3 默认设置

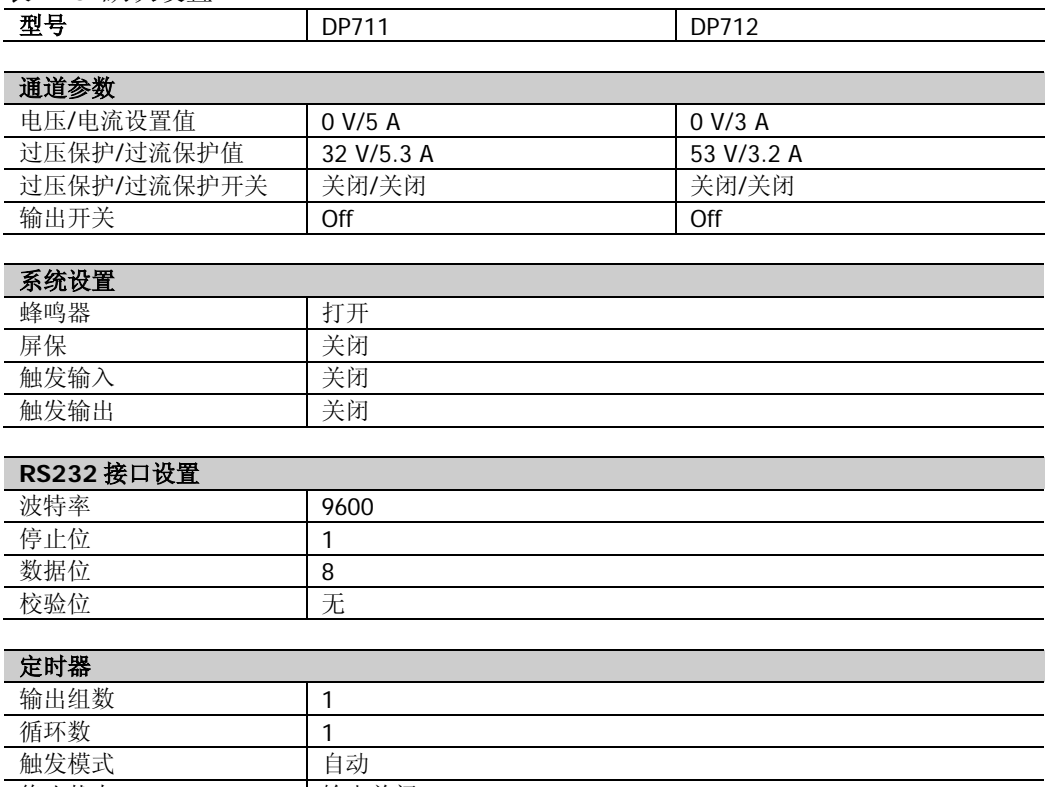

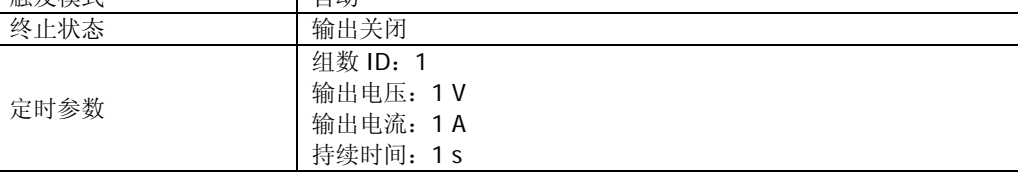

#### 提示

当仪器["开机设置"](#page-48-0)设为默认值时,重新开机时电源将自动恢复为默认设置。

## 清除已存文件

允许清除内部非易失性存储器中所有已存储的状态文件和定时文件。

#### 操作步骤:

- 1. 按 **Memory** 键进入存储和调用界面,使用上/下/左/右键或旋钮切换参数焦点至 "清除已存文件"。
- 2. 按 OK 键并选择"是"即可清除内部存储器中所有已存储的状态文件和定时文 件。

## 系统辅助功能

按 **System** 键进入系统辅助功能界面。

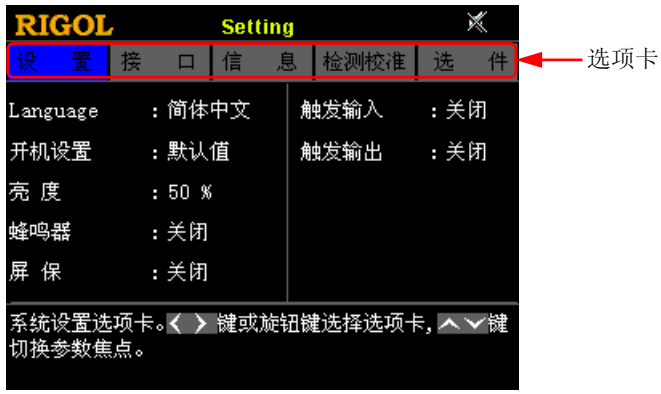

图 2-4 系统辅助功能界面

在不同的选项卡中,可设置的参数和查看的信息如下:

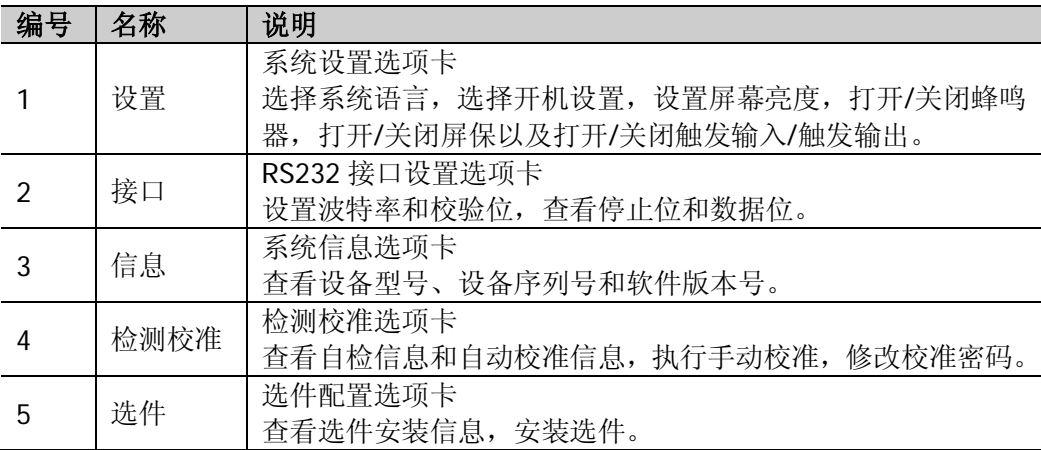

## 系统设置

按 **System** 键进入系统辅助功能界面,默认选择"设置"选项卡。您也可以使用左/ 右键或旋钮选择系统设置选项卡。

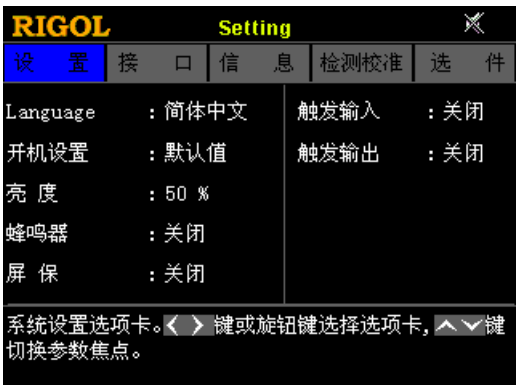

#### 图 2-5 系统设置选项卡

在系统设置选项卡中,您可以选择系统语言,选择开机设置,设置屏幕亮度,打开/ 关闭蜂鸣器,打开//关闭屏保以及打开/关闭触发输入/触发输出。

### 选择系统语言

DP700 系列电源提供中英文帮助信息、提示信息和界面显示。

在系统设置选项卡中,使用上/下键切换参数焦点至"Language",然后使用左/右键 或旋钮选择所需的语言类型:简体中文或 English。

### <span id="page-48-0"></span>选择开机设置

选择仪器上电时使用的仪器配置为默认值或上次值。

- 默认值: 仪器上电时恢复至默认设置, 见表 [2-3](#page-45-0)。
- 上次值:仪器上电时恢复至上次关机前的状态。

在系统设置选项卡中,使用上/下键切换参数焦点至"开机设置",然后使用左/右键或 旋钮选择所需的开机状态:默认值或上次值。

#### 设置亮度

屏幕亮度可设范围为 1%至 100%。

在系统设置选项卡中,使用上/下键切换参数焦点至"亮度",然后使用数字键或旋钮 设置所需的亮度。设置方法请参考仪器界面底部帮助信息中的说明或["参数设置方法"](#page-27-0) 中的介绍。

#### 打开**/**关闭蜂鸣器

蜂鸣器打开时,状态栏显示 | 图标, 在下列情况下仪器会发出提示声音。

- 按前面板按键时;
- 旋转旋钮时;
- 远程操作产生错误时。

在系统设置选项卡中,使用上/下键切换参数焦点至"蜂鸣器",然后使用左/右键或旋 钮打开/关闭蜂鸣器。

#### 打开**/**关闭屏保

屏幕保护功能打开时,当超过 25 分钟不操作前面板时,仪器自动进入屏幕保护模式; 若再超过 12.5 分钟不操作前面板,仪器进入黑屏状态。

在系统设置选项卡中,使用上/下键切换参数焦点至"屏保",然后使用左/右键或旋钮 打开/关闭屏幕保护功能。

#### 使用触发器功能

DP700 系列电源提供触发器功能(选配),包括触发输入和触发输出。功能详情请参 考["触发器"](#page-39-0)一节中的说明。如需使用该功能,请根据"附录 A[:订货信息"](#page-70-0)中提供 的订货号订购触发器选件,然后根据["选件配置"](#page-55-0)一节的内容安装选件。

#### 触发输入:

在系统设置选项卡中,使用上/下键切换参数焦点至"触发输入",然后使用左/右键或 旋钮打开/关闭触发输入功能。

#### 触发输出:

在系统设置选项卡中,使用上/下键切换参数焦点至"触发输出",然后使用左/右键或 旋钮打开或关闭触发输出功能。

#### 提示

未安装触发器选件时,无法打开触发输入和触发输出功能。

## <span id="page-50-0"></span>**RS232** 接口设置

您可以通过 RS232 接口远程控制 DP700 系列电源。使用 9 针 RS232 电缆(母头-母头、 直连式)将 RS232 接口与计算机相连,并设置与计算机相匹配的接口参数(波特率、 校验位等)。此时,您可以对仪器进行远程控制。

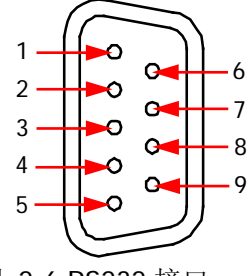

图 2-6 RS232 接口

表 2-4 RS232 接口引脚说明

| 引脚   | 名称                  | 说明                |
|------|---------------------|-------------------|
|      | DC Output           | 输出 5 V, 10 mA 的直流 |
| 2    | TXD (Transmit Data) | 发送数据              |
| 3    | RXD (Receive Data)  | 接收数据              |
|      | <b>NC</b>           | 未连接               |
| 5    | <b>SGND</b>         | 信号接地              |
| 6    | <b>NC</b>           | 未连接               |
| $7*$ | TRIG-OUT            | 输出触发输出信号          |
| $8*$ | TRIG-IN             | 接收触发输入信号          |
| 9    | <b>NC</b>           | 未连接               |

注**\***:通过 RS232 接口进行远程通信时,不使用 RS232 接口的引脚 7 和引脚 8。引脚 7 和引脚 8 用 于触发器功能(选配)。

按 **System** 键进入系统辅助功能界面,使用左/右键或旋钮选择"接口"选项卡。

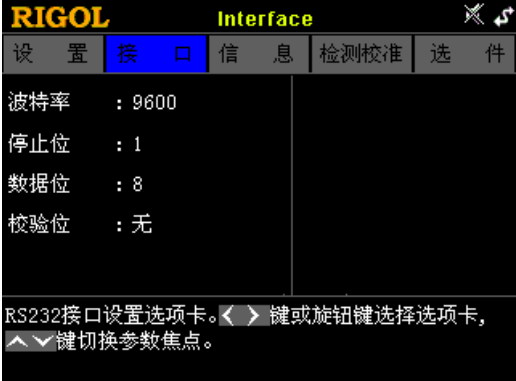

#### 图 2-7 RS232 接口设置选项卡

在 RS232 接口设置选项卡中,可以设置和查看 RS232 接口参数。

1. 波特率

可选的波特率包括 7200 bps、9600 bps、14400 bps、19200 bps、38400 bps、 57600 bps 和 115200 bps。

使用上/下键切换参数焦点至"波特率",然后使用左/右键或旋钮选择所需的波特 率。

- 2. 停止位 停止位为 1 位, 且不允许修改。
- 3. 数据位 数据位为 8位,且不允许修改。
- 4. 校验位

可选的校验方式包括无、奇校验和偶校验。使用上/下键切换参数焦点至"校验位", 然后使用左/右键或旋钮选择所需的校验方式。

## 系统信息

按 System 键进入系统辅助功能界面, 使用左/右键或旋钮选择"信息"选项卡。

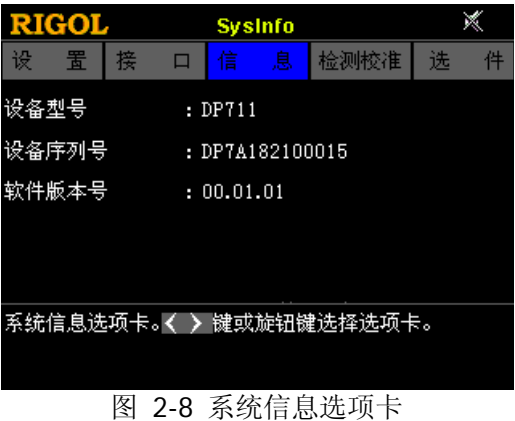

在系统信息选项卡中,可查看仪器的系统信息,包括设备型号、设备序列号以及软件 版本号。

## 检测校准

按 **System** 键进入系统辅助功能界面,使用左/右键或旋钮选择"检测校准"选项卡。

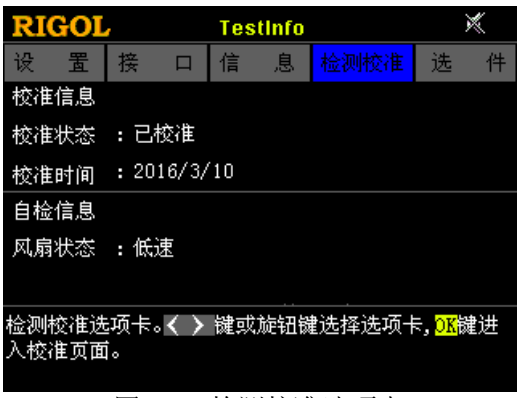

图 2-9 检测校准选项卡

在检测校准选项卡中,可查看自检信息和自动校准信息,执行手动校准以及修改校准 密码。

### 查看自检**&**自动校准信息

自检信息包括风扇状态。实际输出电流小于 2 A 时,风扇状态显示为低速;实际输出 电流等于或大于 2 A 时, 风扇状态显示为高速。自动校准信息包括仪器的自动校准状 态以及最近一次自动校准的时间。

## 执行手动校准

DP700 系列电源支持多个手动校准项:电压 DAC 校准、电流 DAC 校准、电压 ADC 校 准、电流 ADC 校准和 OVP 校准。

校准仪器需使用校准密码,仪器出厂时已设置一个默认校准密码(123456)。在检测 校准选项卡中,按 **OK** 键并输入正确的校准密码后,再按 **OK** 键即可进入校准页面。 此时,您可以对仪器进行校准。详细的校准方法请参考本产品的校准手册。校准完成 后,将给出相应提示信息。

如有需要,您还可以按照如下步骤或根据仪器界面底部的帮助信息修改校准密码。校 准密码是一个长度为 6 字符的字符串, 可包含数字 0 至 9 和小数点。

#### 密码修改步骤:

1. 在校准页面中, 使用上/下键或旋钮切换参数焦点至"修改密码"。

2. 按 **OK** 键并输入新密码。

- 3. 按 **OK** 键并输入确认密码。
- 4. 按 **OK** 键完成校准密码修改。

## 注意

推荐的校准间隔为 1 年。出厂前,**RIGOL** 已对仪器进行校准。

## <span id="page-55-0"></span>选件配置

DP700 系列电源提供如下选件:

- 触发器选件:提供触发输入和触发输出功能。
- 定时器选件:使仪器按照预先设置的电压和电流进行输出。
- 高分辨率选件:提高仪器的分辨率。

如需使用选配功能,请首先根据"附录 **A**[:订货信息"](#page-70-0)中提供的订货号订购相应选件, 然后按照本节说明进行安装。

按 **System** 键进入系统辅助功能界面,使用左/右键或旋钮选择"选件配置"选项卡。

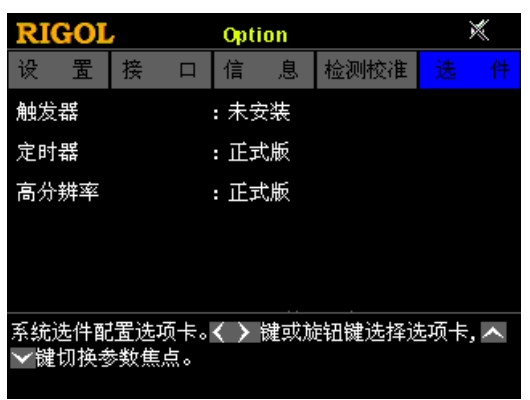

图 2-10 选件配置选项卡

在选件配置选项卡中,您可以查看所有选件的安装状态(正式版、试用版、未安装) 以及安装选件。

选件安装需使用选件授权码(License,每台仪器对应一个)。选件授权码是一个长度 为 28 字符的字符串,仅可能包含英文字母和数字。成功购买选件后, 您将获得相应 的密匙(用于获取选件授权码),请按照如下步骤安装选件。

#### **1.** 获取选件授权码

- (1) 登录 RIGOL 官网 ([www.rigol.com](http://www.rigol.com/)) 后, 单击 客户服务 → 产品授权码注 册,进入软件授权码注册界面。
- (2) 在软件授权码注册界面中输入正确的密匙、仪器序列号(按 **System** 键并 洗择"信息"洗项卡,即可获取序列号)和验证码,点击 生成 即可获取洗 件授权码。

注意:选件授权码不包含中间的连字符。

#### **2.** 安装选件

#### 方法 **1**:前面板操作

(1) 在选件配置选项卡中,使用上/下键切换参数焦点至所需的选件。

(2) 按 **OK** 键进入如下 License 输入界面。

| <b>RIGOL</b>                                                                            |   |   |   | <b>Option</b> |   |    | 汊 |   |   |  |
|-----------------------------------------------------------------------------------------|---|---|---|---------------|---|----|---|---|---|--|
| 请输入License:                                                                             |   |   |   |               |   |    |   |   |   |  |
| 0                                                                                       | 1 | 2 | з | 4             | 5 | 6  | 7 | 8 | 9 |  |
| a                                                                                       | b | С | d | e             | f | Ű. | h | i |   |  |
| k                                                                                       | Ι | m | n | o             | р | q  | Г | s | t |  |
| u                                                                                       | v | w | x | y             | z | 保  | 存 | 退 | 出 |  |
| ■或旋钮切换焦点, <mark>OK</mark> 键输入<br>请输入License。〈 ヘ∨〉<br>字符,┡━键删除字符;界面中保存键完成输入,退出键放<br>弃输入。 |   |   |   |               |   |    |   |   |   |  |

License 输入区 虚拟键盘

图 2-11 License 输入界面

- (3) 在 License 输入界面中,使用上/下/左/右键或旋钮在虚拟键盘中选择所需字 符(英文字母不区分大小写),然后按 **OK** 键输入所选字符。已输入的字符 将显示在"License 输入区"中。输入过程中, 按 → 可删除已输入的字符。 注意: 选件授权码(license)不包含中间的连字符。
- (4) 完成 License 输入后,选择虚拟键盘中的"保存"并按 **OK** 键。若安装成功, 会弹出选件安装成功的提示消息;否则,会弹出相应的错误消息。

#### 提示

如需放弃安装选件,请在License输入界面中选择虚拟键盘中的"退出"并按 **OK** 键。

#### 方法 **2**:发送 **SCPI** 命令

请参考["远程控制"](#page-60-0)一章的内容通过 RS232 接口建立远程控制并发送选件安装命 令:LIC:SET <license>。

其中, <license>为选件授权码, 注意必须夫掉中间的连字符。

例如::LIC:SET UVF2L3N3XXKYTB73PPRSA4XDMSRT

## 远程锁定

DP700 系列电源提供如下两种远程锁定功能,以避免误操作带来的不良影响。

- 前面板锁定功能:锁定前面板上的所有按键(包括旋钮,不包括 **On/Off** 键、 和 →.
- 按键锁定功能:锁定前面板上的指定按键或全部按键(包括旋钮,不包括

注意:仅可通过发送 SCPI 命令锁定前面板或按键。

## 前面板锁定

您可以通过向 DP700 系列电源发送前面板锁定命令以锁定前面板。前面板已锁定时, 除 **On/Off** 键、 和 之外,前面板其它按键不可用; 和 图标显示在 状态栏中。

前面板锁定命令的格式和参数说明如下:

#### 命令格式

:SYSTem:LOCK {ON|OFF|1|0} /\*锁定或解锁前面板\*/ :SYSTem:LOCK? /\* /\* 查询前面板是否被锁定\*/

#### 参数说明

参数{ON|OFF|1|0}用于表示锁定或解锁前面板,取值为 ON|1 时表示锁定前面板, 取 值为 OFF|0 时表示解除锁定前面板。

#### 命令简要说明

- 大括号 { } 和竖线 | 不是 SCPI 命令的内容,不随命令发送,仅用于辅助说明 命令中的参数。大括号中通常包含多个可选参数,竖线用于分隔多个参数选项, 发送命令时必须选择其中一个参数。
- 命令对大小写不敏感,可以全部采用大写或小写。如果要缩写,必须输完命令 格式中的所有大写字母。例如:SYSTem:LOCK ON 可缩写成:SYST:LOCK ON。
- /\*和\*/之间的内容为注释。

关于 SCPI 命令的详细说明, 请参考《DP700 编程手册》。

您可以使用自定义编程或 PC 软件向 DP700 系列电源发送 SCPI 命令, 具体请参考["远](#page-60-0) [程控制"](#page-60-0)中的说明。

## 按键锁定

您可以通过向DP700系列电源发送按键锁定命令以锁定按键。允许锁定前面板上的指 定按键或全部按键(包括旋钮,不包括 )。被锁定的按键不可用。

按键锁定命令的格式和参数说明如下:

#### 命令格式

:SYSTem:KLOCk <key>,{ON|OFF|1|0} /\*锁定或解锁指定按键\*/ :SYSTem:KLOCk? <key> /\*查询指定按键是否被锁定\*/

#### 参数说明

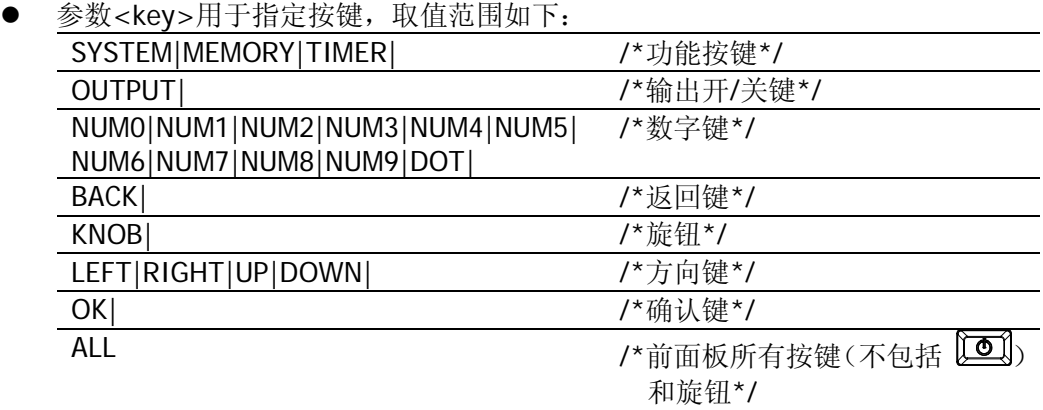

 参数{ON|OFF|1|0}用于表示锁定或解锁按键,取值为 ON|1 时表示锁定按键,取 值为 OFF|0 时表示解除锁定按键。

#### 命令简要说明

- 三角括号 < >、大括号 { } 和竖线 | 不是 SCPI 命令的内容,不随命令发送, 仅用于辅助说明命令中的参数。三角括号中的参数必须用一个有效值来替换。 大括号中通常包含多个可选参数,竖线用于分隔多个参数选项,发送命令时必 须选择其中一个参数。
- 命令对大小写不敏感,可以全部采用大写或小写。如果要缩写,必须输完命令 格式中的所有大写字母。例如:SYSTem:KLOCk? MEMORY 可缩写 成:SYST:KLOC? MEMORY。
- /\*和\*/之间的内容为注释。

关于 SCPI 命令的详细说明, 请参考《DP700 编程手册》。

您可以使用自定义编程或 PC 软件向 DP700 系列电源发送 SCPI 命令, 具体请参考["远](#page-60-0) [程控制"](#page-60-0)中的说明。

## <span id="page-60-0"></span>第**3**章 远程控制

可通过如下两种方式远程控制 DP700 系列电源。

#### 用户自定义编程

用户可以通过标准 SCPI (Standard Commands for Programmable Instruments) 命令对仪器进行编程控制。有关命令和编程的详细说明请参考《DP700 编程手 册》。

#### 操作步骤:

- (1) 建立仪器与计算机的通信。
- (2) 使用 LabVIEW、MATLAB 等编程语言编程发送命令。

#### **● 使用 PC 软件**

用户可以直接使用 PC 软件发送命令对仪器进行远程控制。推荐使用 **RIGOL** 提 供的 PC 软件 Ultra Sigma。您可以登录 **RIGOL** 官网([www.rigol.com](http://www.rigol.com/))下载该软 件。

#### 操作步骤:

- (1) 建立仪器与计算机的通信。
- (2) 运行 Ultra Sigma 并搜索仪器资源。
- (3) 打开远程命令控制面板,发送命令。

DP700 系列电源可通过 RS232 接口与 PC 进行通信。本章将详细介绍如何使用 Ultra Sigma 软件通过 RS232 接口对电源进行远程控制。

#### **1.** 连接电源与 **PC**

使用 9 针 RS232 电缆(母头-母头、直连式)通过电源后面板的 RS232 接口将电 源与 PC 相连。

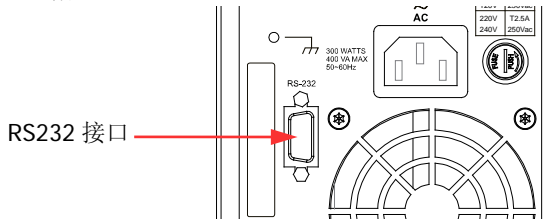

#### **2.** 设置 **RS232** 接口参数

按 **System** 键并选择"接口"选项卡,然后根据"**RS232** [接口设置"](#page-50-0)一节的说 明设置 RS232 接口参数(波特率和校验位)。

#### **3.** 添加设备资源

打开 Ultra Sigma, 点击"RS232", 打开图 (a) 所示窗口 (见下页)。

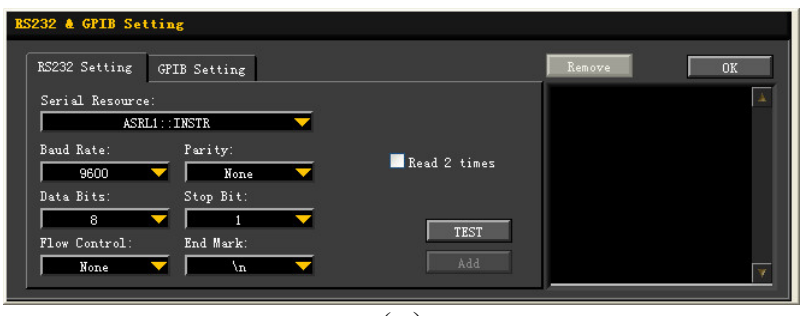

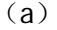

在图(a)所示窗口中的"RS232 Setting"选项卡中,根据仪器当前的 RS232 参 数设置来设置 Baud Rate (波特率)、Parity(校验位)、Data Bits(数据位)和 Stop Bits(停止位)使其与仪器匹配(注意: Flow Control (流控制)必须选择 "None", End Mark(结束符)必须选择"\n")。设置完成后, 点击"TEST"; 若测试通过,将弹出图(b)所示对话框。

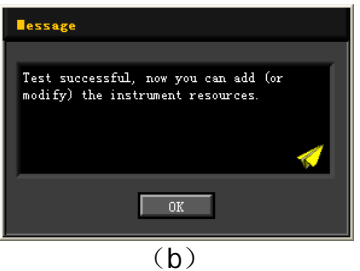

注意: 若未能通过测试, 请检查仪器是否能够通过 RS232 电缆与 PC 进行正常通 信以及Ultra Sigma当前的RS232参数设置是否与仪器当前的RS232设置相匹配。

在图(b)所示的对话框中点击"OK";此时, "RS232 Setting"选项卡中的"Add" 按钮将切换为可用状态。点击"Add", 仪器资源名将显示在窗口右侧(如图(c) 所示),点击"OK"即可完成添加。

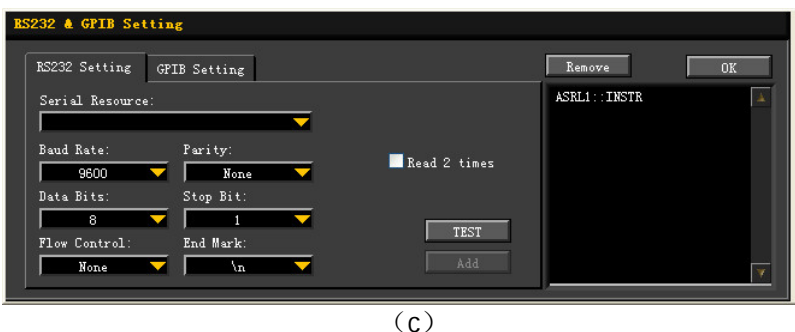

已添加的 RS232 仪器资源名将出现在"RIGOL Online Resource"目录下,如下

图所示。

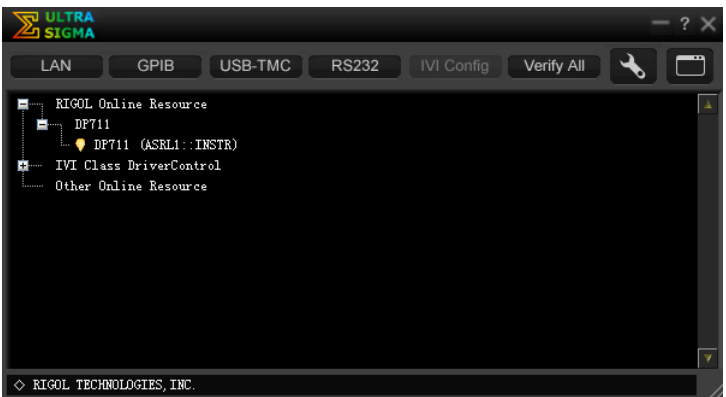

### **4.** 进行远程控制

右击资源名 "DP711 (ASRL1::INSTR)",选择 "SCPI Panel Control"打开远程命 令控制面板,即可通过该面板发送命令和读取数据。

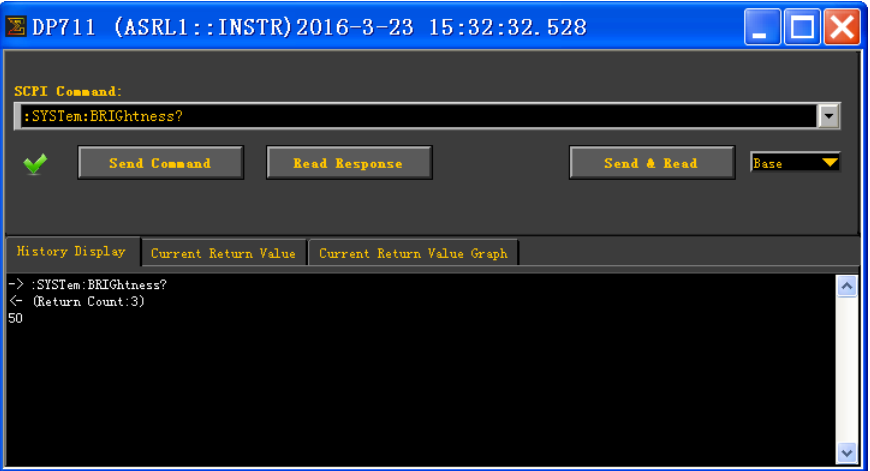

# <span id="page-64-0"></span>第**4**章 故障处理

警告

警告

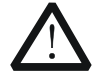

严禁用户自行拆机,否则可能遭受电击。任何维护、调整或零件更换必须 由 **RIGOL** 授权的维修人员执行。

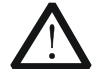

仅允许使用本产品专用的电源线。如需更换电源线,请与 **RIGOL** 联系。

本章列举了本仪器在使用过程中可能遇到的问题或故障及解决方法。当您遇到这些故 障时,请按照相应的步骤进行处理,如果故障依然存在,请与RIGOL 联系,同时请 提供您仪器的设备信息(按 System 键并选择"信息"选项卡即可查看设备信息)。

#### **1.** 仪器无法开机。

- (1) 检查电源线是否损坏及是否正确连接。
- (2) 检查前面板电源开/关键  $\left[\begin{array}{c} \bullet \end{array}\right]$ 是否已按下。
- (3) 拔掉电源线,检查电压选择器(AC SELECTOR)是否处在正确的档位,保险 丝的规格是否正确及是否完好无损。如需更换保险丝,请参考["更换保险丝"](#page-26-0)。
- (4) 如果故障仍然存在,请与 **RIGOL** 联系。

#### **2.** 恒压输出不正常。

- (1) 检查最大输出功率是否满足负载要求。
- (2) 检查连接负载与电源的线缆是否有短路现象,是否接触良好。
- (3) 查看负载是否出现问题。
- (4) 查看电流设置值是否合适,如果过低,可以适当加大电流设置值。
- (5) 若问题仍无法解决,请与 **RIGOL** 联系。

#### **3.** 恒流输出不正常。

- (1) 检查最大输出功率是否满足负载要求。
- (2) 检查连接负载与电源的线缆是否有断路现象,是否接触良好。
- (3) 查看负载是否出现问题。
- (4) 查看电压设置值是否合适,如果过低,可以适当加大电压设置值。
- (5) 若问题仍无法解决,请与 **RIGOL** 联系。

#### **4.** 屏幕显示太暗。

- (1) 按 **System** 键进入系统辅助功能界面,使用左/右键或旋钮选择"设置"选 项卡。
- (2) 在系统设置选项卡中, 使用上/下键切换参数焦点至"亮度", 然后使用数字 键或旋钮将亮度调整为合适的状态。

#### **5.** 如何切换系统语言?

(1) 按 **System** 键进入系统辅助功能界面,使用左/右键或旋钮选择"设置"选

项卡。

(2) 在系统设置选项卡中, 使用上/下键切换参数焦点至"Language", 然后使用 左/右键或旋钮选择所需的语言类型。

### **6. RS232** 接口不能正常工作。

- (1) 请检查 RS232 电缆是否是直连式及是否完好无损。
- (2) 请检查软件当前的 RS232 参数设置是否与仪器当前的 RS232 设置相匹配。
- (3) 若问题仍无法解决,请与 **RIGOL** 联系。

# <span id="page-66-0"></span>第**5**章 性能指标

仪器在规定的操作温度下连续运行 30 分钟以上时,所有技术指标才能得到保证。

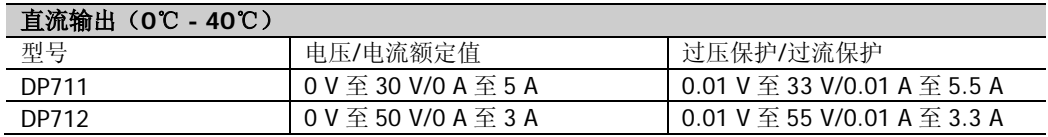

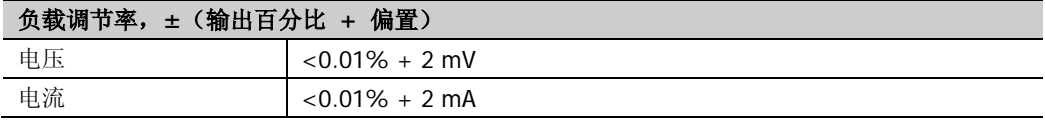

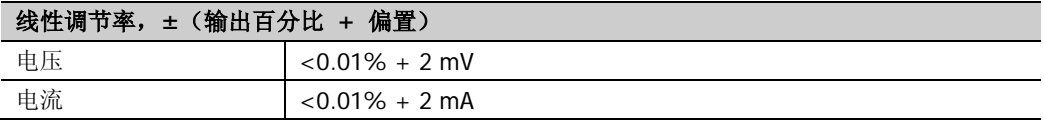

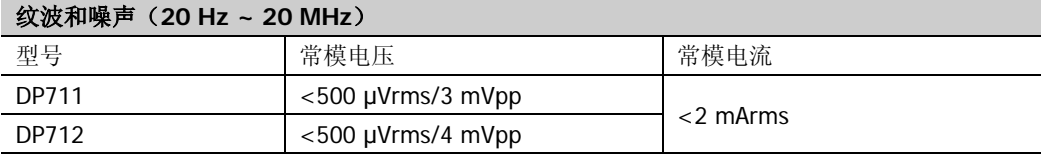

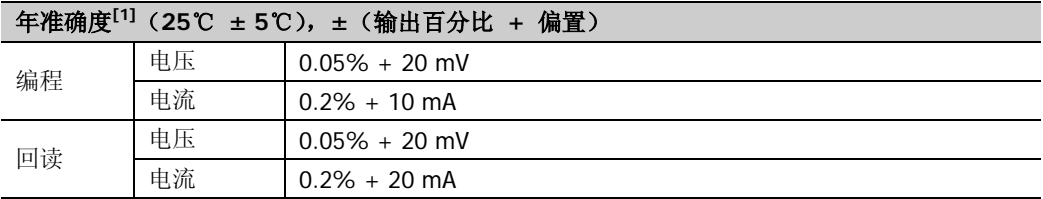

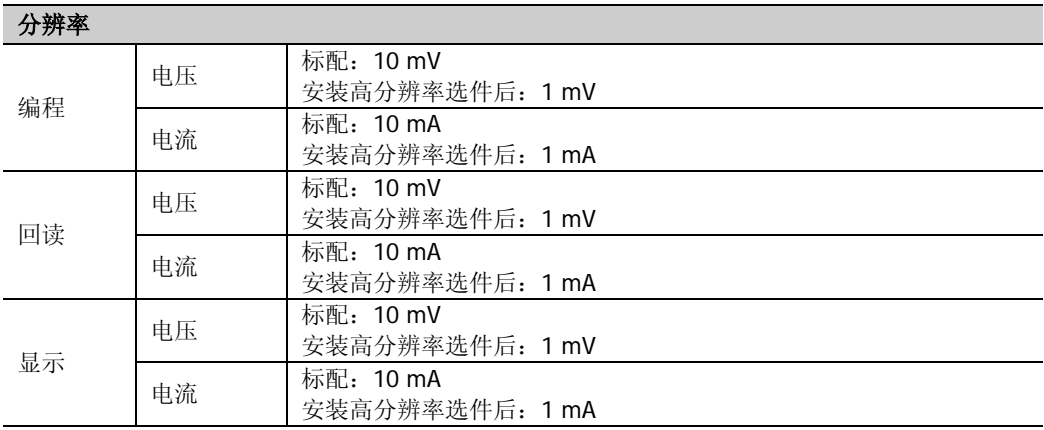

#### 瞬态响应时间

在输出电流从满载到半载, 或从半载到满载, 输出电压恢复到 15 mV 之内的时间小于 50 μs。

#### 命令处理时间**[2]**

<100 ms

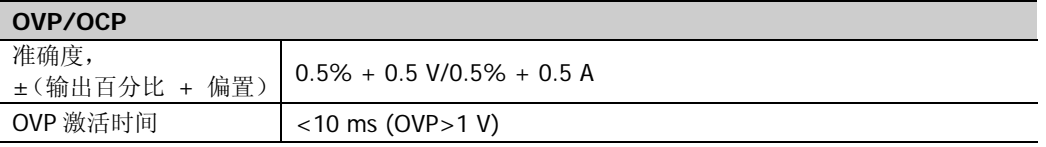

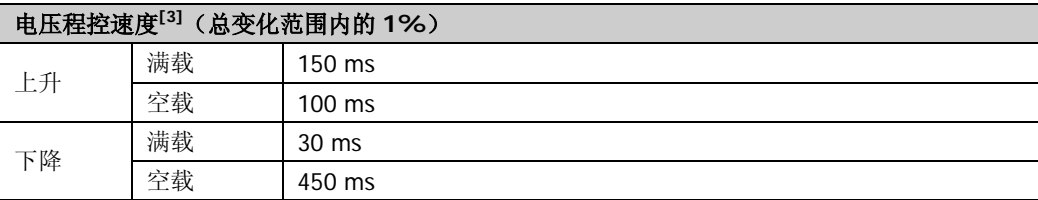

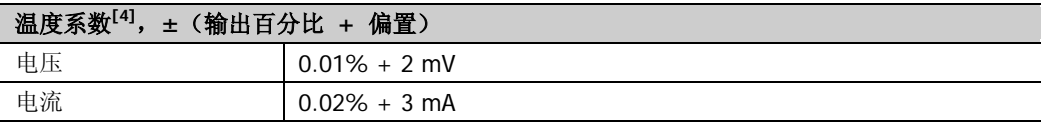

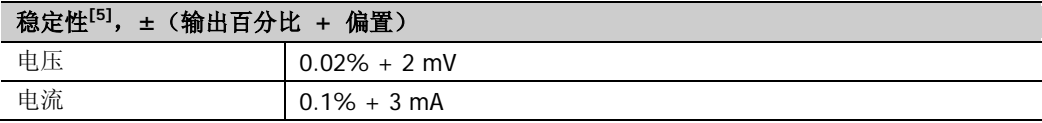

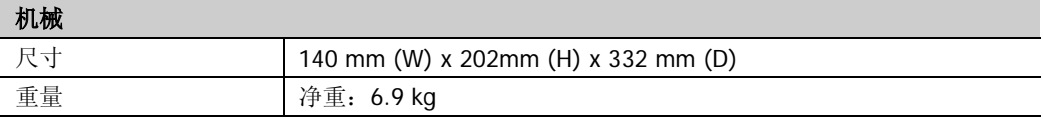

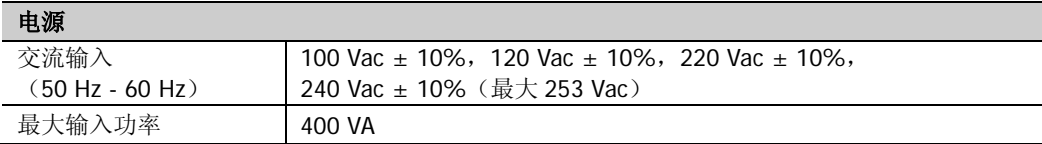

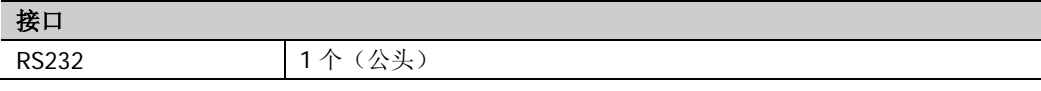

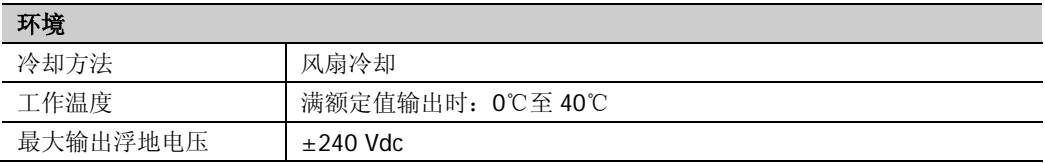

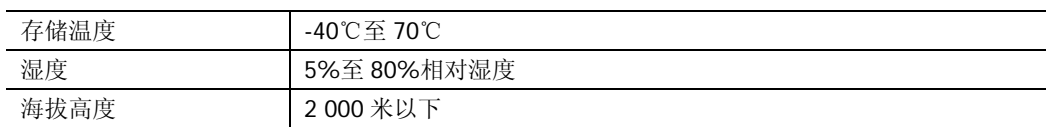

注<sup>[1]</sup>: 准确度参数是在预热 1 小时后在 25℃下校准获得。

注**[2]**:在接收到APPLy和SOURce命令后,输出进行相应更改所需的最大时间。

注<sup>[3]</sup>: 不包括命令处理时间。

注<sup>[4]</sup>: 在预热 30 分钟后, 每变化 1℃, 输出/回读的最大变化值。

注**[5]** :在预热 30 分钟后,负载、线路及环境温度恒定的条件下输出在 8 小时内的变化。

# <span id="page-70-1"></span>第**6**章 附录

# <span id="page-70-0"></span>附录**A**:订货信息

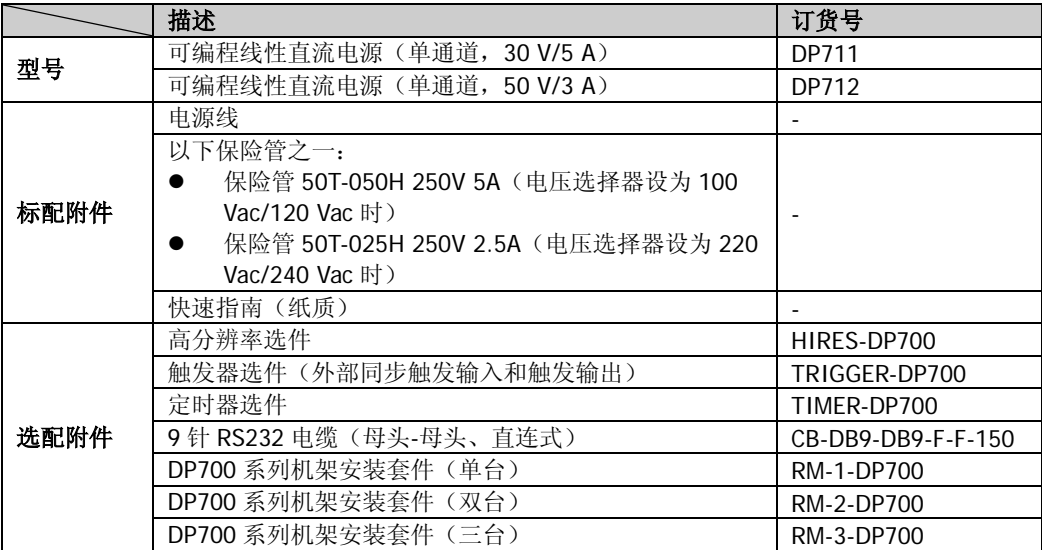

注意:所有附件和选件,请向当地的 **RIGOL** 办事处订购。

## 附录**B**:保修概要

北京普源精电科技有限公司及其授权生产的苏州普源精电科技有限公司(**RIGOL** TECHNOLOGIES, INC.,以下简称 **RIGOL**)承诺其产品在保修期内无任何材料和工艺 缺陷。在保修期内,若产品被证明有缺陷,**RIGOL** 将为用户免费维修或更换。

详细保修条例请参见 **RIGOL** 官方网站或产品保修卡的说明。欲获得维修服务或保修 说明全文,请与 **RIGOL** 维修中心或当地办事处联系。

除本概要或其他适用的保修卡所提供的保证以外,**RIGOL** 公司不提供其他任何明示 或暗示的保证,包括但不局限于对产品可交易性和特殊用途适用性之任何暗示保证。 在任何情况下,**RIGOL** 公司对间接的、特殊的或继起的损失不承担任何责任。
## <span id="page-72-0"></span>索引

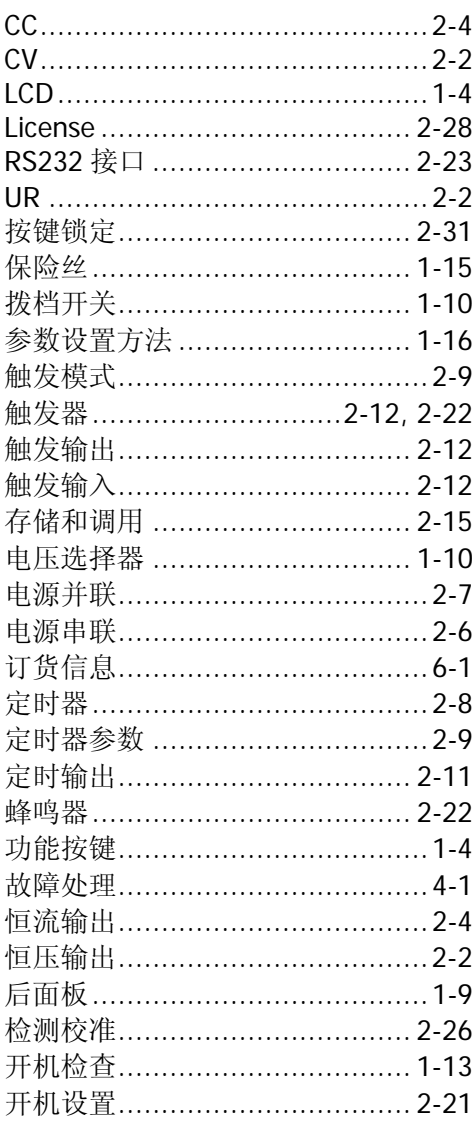

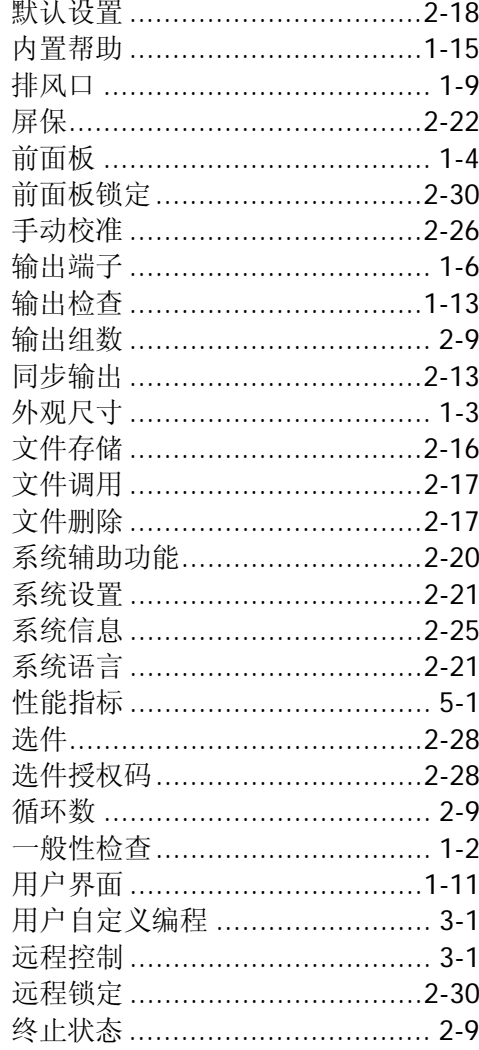